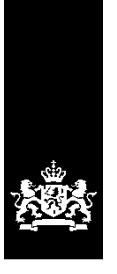

Dienst Uitvoering Onderwijs<br>Ministerie van Onderwijs, Cultuur en Wetenschap

# Instructie GIR Handhaven

Rapport in postvak 'Met overtredingen' afhandelen

Juni 2024 Versie 24.2.0

#### **Inhoudsopgave**

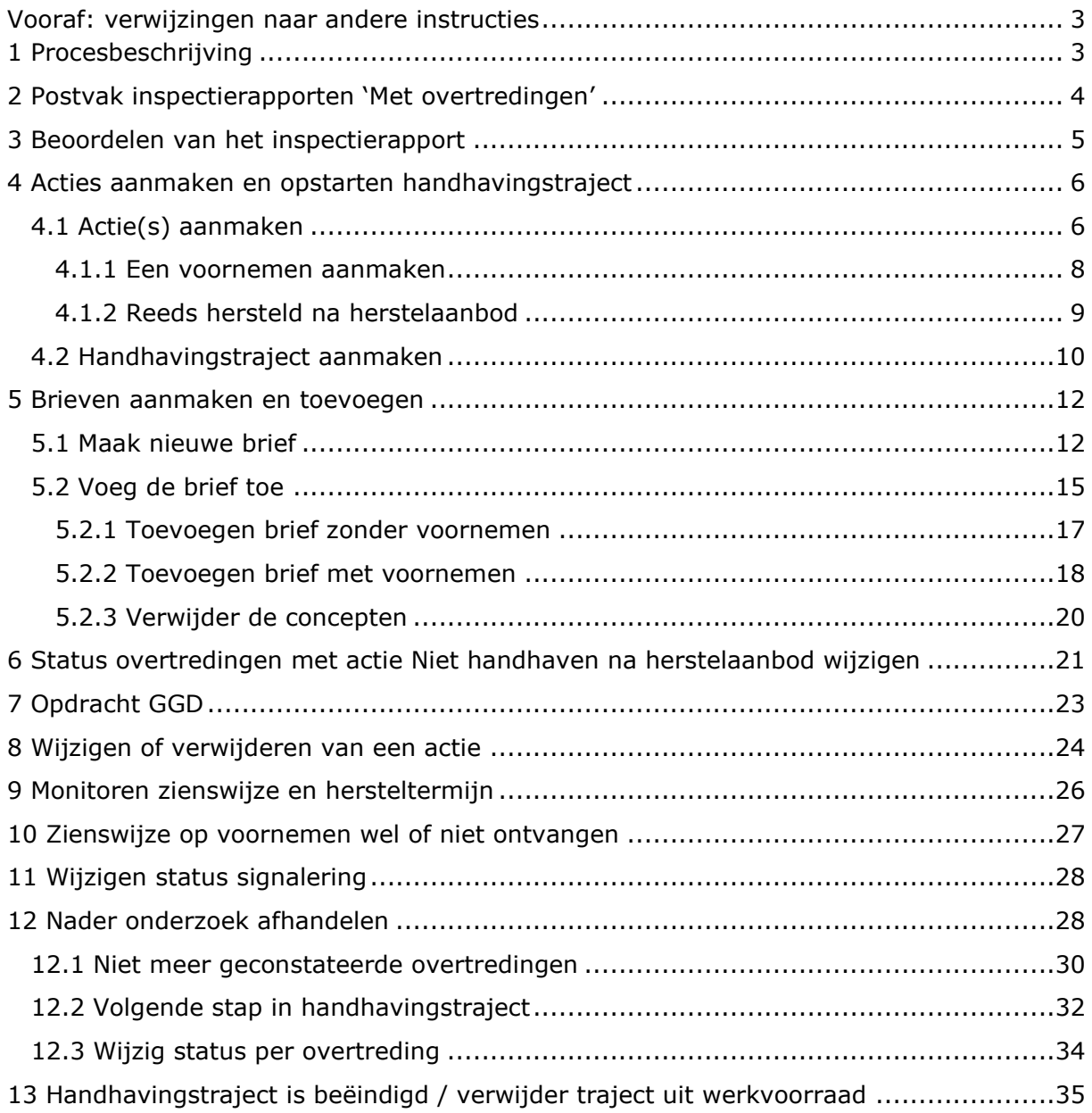

#### <span id="page-2-0"></span>**Vooraf: verwijzingen naar andere instructies**

In deze instructie wordt een aantal keren in blauwe blokken verwezen naar andere instructies en gebruikershandleidingen. Deze handleidingen en instructies vindt u, net als deze, op duo.nl/kinderopvang, Landelijk Register Kinderopvang, onder Handleidingen en instructies.

# <span id="page-2-1"></span>**1 Procesbeschrijving**

Na afronding van een inspectieonderzoek (jaarlijks, nader of incidenteel onderzoek) komt het inspectierapport in het postvak 'Met overtredingen' of in het postvak 'Zonder overtredingen' in GIR Handhaven. In welke van de twee postvakken het rapport wordt geplaatst is afhankelijk van of er wel of geen overtredingen zijn geconstateerd. Een inspectierapport waar een herstelaanbod op een overtreding gedaan is en de overtreding hierna hersteld is, komt ook in postvak 'Met overtredingen'.

Deze instructie gaat in op het afhandelen van rapporten van jaarlijkse en incidentele onderzoeken waarin overtredingen zijn geconstateerd. Mogelijk is een overtreding al hersteld na het herstelaanbod dat door de GGD is gedaan. In deze instructie wordt beschreven hoe u een inspectierapport afhandelt waarin een of meerdere overtredingen zijn geconstateerd, deze (deels) nog niet zijn hersteld en u beslist om te handhaven.

Er zijn ook situaties denkbaar waarbij u besluit om niet te handhaven, bijvoorbeeld omdat blijkt dat de *alle* overtredingen al zijn hersteld na een herstelaanbod vanuit de GGD, of wanneer uw beleid voorschrijft op een bepaalde overtreding niet te handhaven. Let wel, het is uw eigen beleid om hier wel of niet op te handhaven.

Hoe u rapporten afhandelt waarbij u beslist om **niet** te handhaven, leest u in de *Instructie Besluit niet handhaven op overtredingen vastleggen.*

# <span id="page-3-0"></span>**2 Postvak inspectierapporten 'Met overtredingen'**

In het postvak 'Met overtredingen' staan alle definitieve inspectierapporten van de GGD, waarbij overtredingen zijn geconstateerd. Er wordt achter elke voorziening vermeld welk soort onderzoek is uitgevoerd. Let op de kolom 'HA': dit geeft aan of er een herstelaanbod door de GGD is gedaan en wat hier de uitkomst van is.

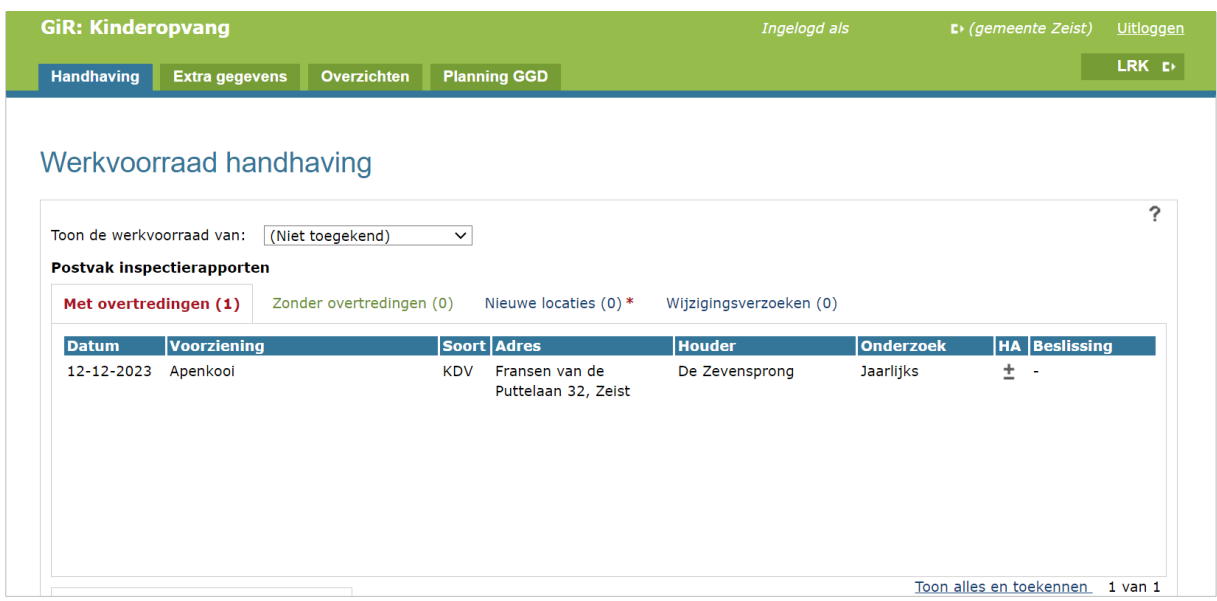

Wanneer u er met uw muis over gaat, dan ziet u de legenda. Houdt hier rekening mee met het beoordelen van het inspectierapport.

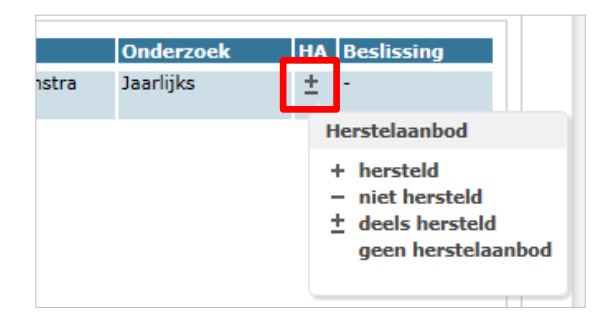

# <span id="page-4-0"></span>**3 Beoordelen van het inspectierapport**

• Klik op het inspectierapport om het te openen.

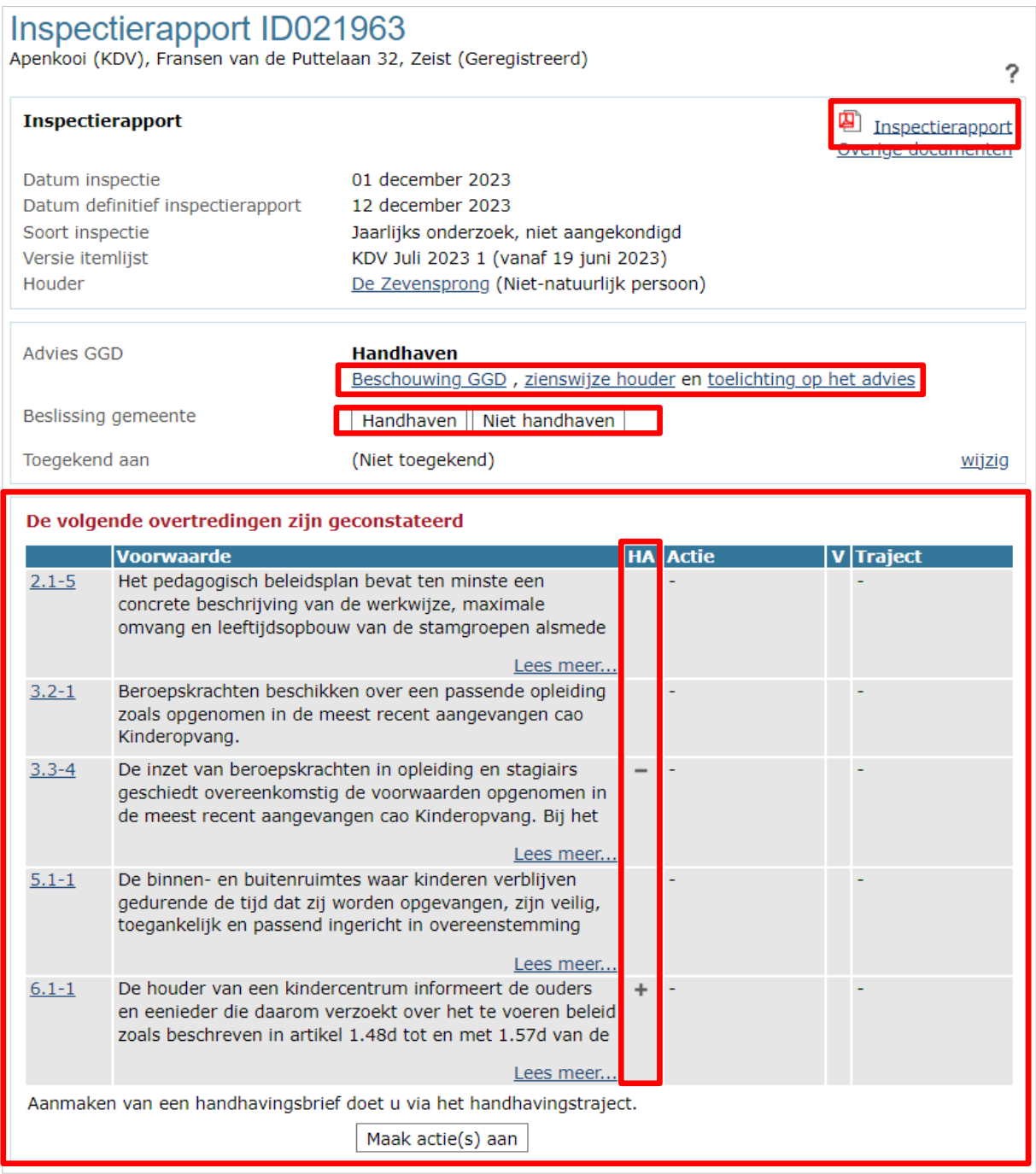

De detailgegevens van het inspectierapport van de betreffende inspectie wordt getoond.

- Hierin ziet u per overtreding of er door de GGD een herstelaanbod is gedaan en of naar aanleiding hiervan de overtreding is hersteld (Kolom HA).
- Lees het inspectierapport
- Bekijk de beschouwing GGD, de zienswijze van de houder en de toelichting op het advies

• Beoordeel de geconstateerde overtreding(en) die opgesomd staan.

In deze instructie wordt overgegaan tot handhaven. Bij het registreren van de beslissing kan een toelichting worden gegeven op de beslissing.

• Registreer de beslissing gemeente 'Handhaven' en geef eventueel een toelichting bij het besluit

#### <span id="page-5-0"></span>**4 Acties aanmaken en opstarten handhavingstraject**

Nadat u heeft besloten te gaan handhaven op de geconstateerde overtredingen, moet u acties aan de overtredingen koppelen. Naar aanleiding van de beslissing en de aangemaakte acties kunt u vervolgens een handhavingstraject aanmaken.

- De volgende overtredingen zijn geconstateerd Voorwaarde **HA** Actie **V** Traiect  $2.1 - 5$ Het pedagogisch beleidsplan bevat ten minste een concrete beschrijving van de werkwijze, maximale omvang en leeftijdsopbouw van de stamgroepen alsmede Lees meer...  $3.2 - 1$ Beroepskrachten beschikken over een passende opleiding zoals opgenomen in de meest recent aangevangen cao Kinderopvang.  $3.3 - 4$ De inzet van beroepskrachten in opleiding en stagiairs geschiedt overeenkomstig de voorwaarden opgenomen in de meest recent aangevangen cao Kinderopvang. Bij het Lees meer... De binnen- en buitenruimtes waar kinderen verblijven  $5.1 - 1$ gedurende de tijd dat zij worden opgevangen, zijn veilig, toegankelijk en passend ingericht in overeenstemming Lees meer...  $6.1 - 1$ De houder van een kindercentrum informeert de ouders  $+$   $$ en eenjeder die daarom verzoekt over het te voeren beleid zoals beschreven in artikel 1.48d tot en met 1.57d van de Lees meer... Aanmaken van een handhavingsbrief doet u via het handhavingstraject. Maak actie(s) aan
- U kiest voor 'Maak actie(s) aan'

# <span id="page-5-1"></span>**4.1 Actie(s) aanmaken**

De acties (overleg en overreding, waarschuwing, aanwijzing, last onder dwangsom, last onder bestuursdwang, Invorderingsbeschikking, bestuurlijke boete, exploitatieverbod, uitschrijving uit het register, niet handhaven, niet handhaven na herstelaanbod) kunt u op twee manieren aanmaken: door een actie aan te maken en daarna de overtreding(en) te selecteren, of door per overtreding een actie aan te maken.

*Eerst actie aanmaken, daarna overtreding(en) selecteren*

Wanneer u dezelfde actie met dezelfde hersteltermijn wilt aanmaken voor verschillende overtredingen, is het mogelijk om deze actie één keer aan te maken, en vervolgens te kopiëren naar verschillende overtredingen:

- Selecteer bovenin het scherm een actie
- Vul de 'Details actie'
- Selecteer de overtredingen waaraan u de actie wilt koppelen

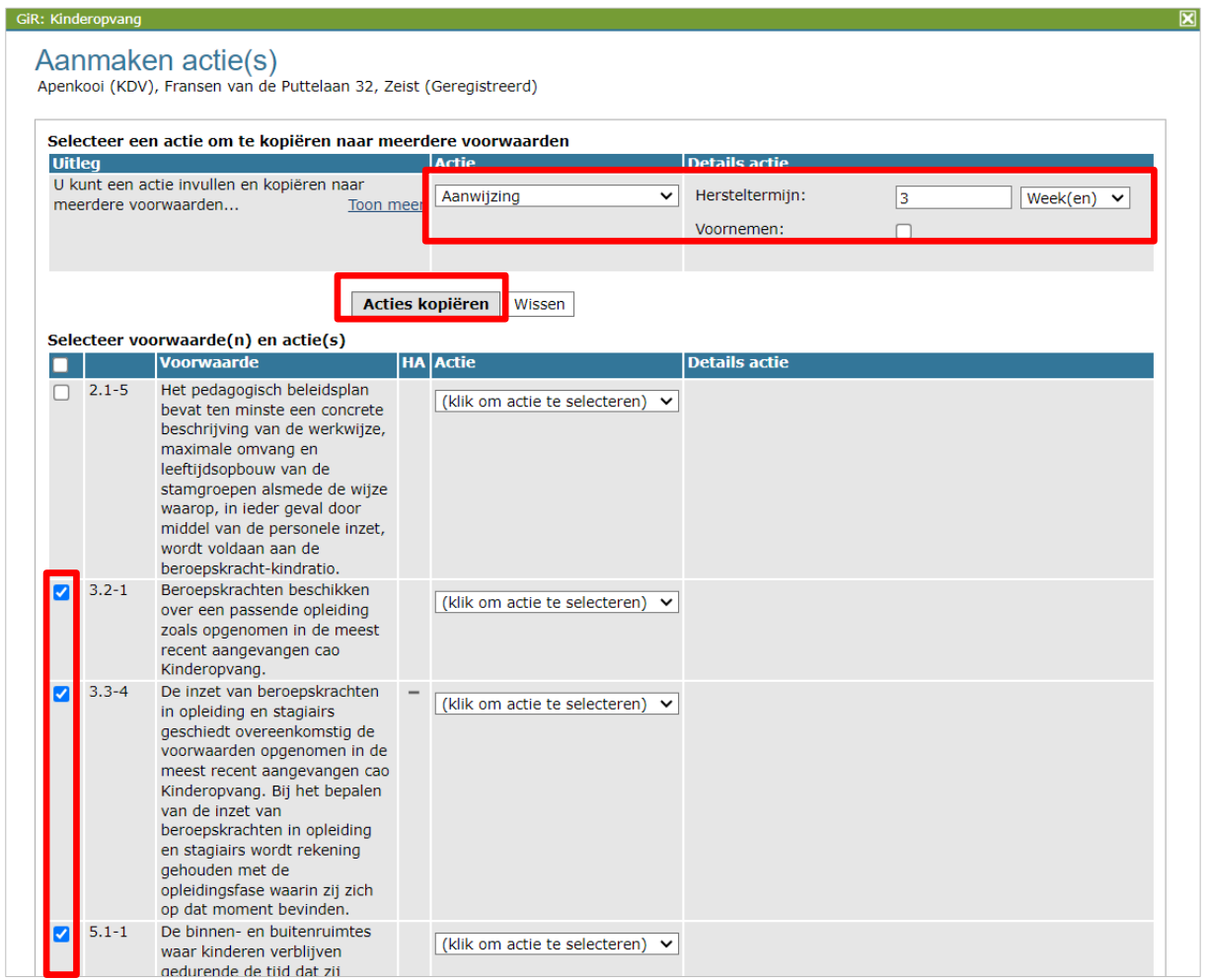

• Klik op 'Acties kopiëren'

De actie (in het voorbeeld Aanwijzing) en de details actie (in het voorbeeld 3 weken) zijn nu gekoppeld aan de overtredingen 3.2-1, 3.3-4 en 5.1-1:

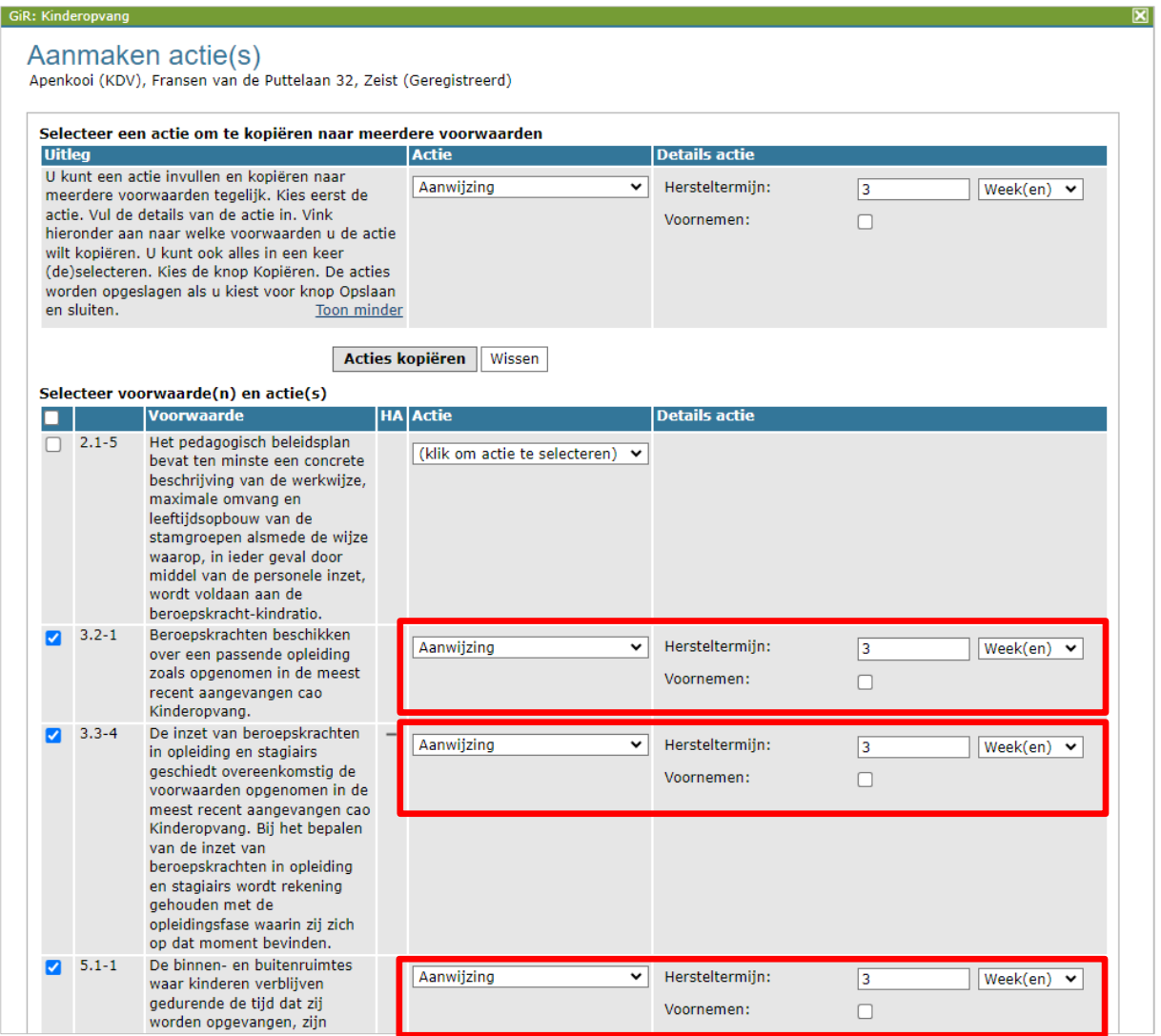

Indien u verschillende acties wilt aanmaken voor de overtredingen, dan gaat dit op dezelfde wijze.

#### *Per overtreding actie aanmaken*

Het is ook mogelijk om per overtreding een actie en de details van de actie in te vullen door achter elke overtreding een actie en de details in te vullen. In het voorbeeld wordt op deze wijze een voornemen tot een last onder dwangsom aangemaakt:

#### <span id="page-7-0"></span>4.1.1 Een voornemen aanmaken

Voordat u een last onder dwangsom, last onder bestuursdwang, Invorderingsbeschikking, bestuurlijke boete of een exploitatieverbod oplegt of overgaat tot uitschrijving uit het register, moet u hiervoor eerst een voornemen sturen. Dat het een voornemen betreft, moet u aangeven bij het aanmaken van de actie. In het voorbeeld maken we een voornemen voor een last onder dwangsom aan.

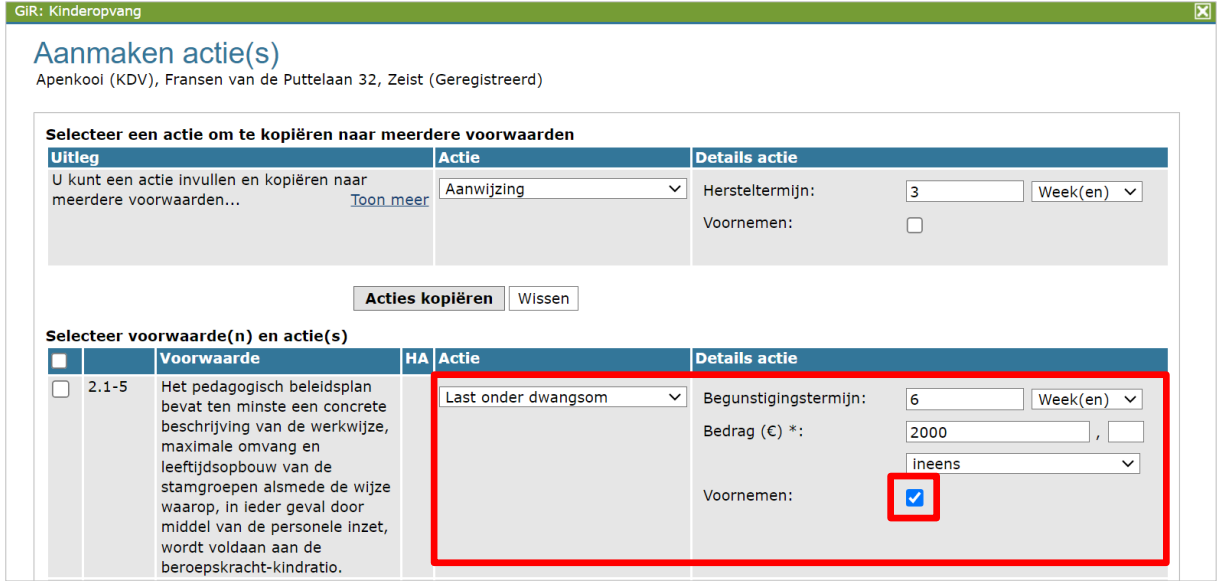

- Selecteer een actie
- Vul de 'Details actie'
- Zet een vinkje bij 'Voornemen'

#### <span id="page-8-0"></span>4.1.2 Reeds hersteld na herstelaanbod

Het is mogelijk dat een overtreding direct wordt hersteld nadat de GGD een herstelaanbod heeft gedaan. Of dit het geval ziet u in kolom HA (herstelaanbod). In ons voorbeeld is een van de overtredingen hersteld na het herstelaanbod en is handhaving op deze overtreding niet nodig.

• Selecteer de actie 'Niet handhaven na herstelaanbod'

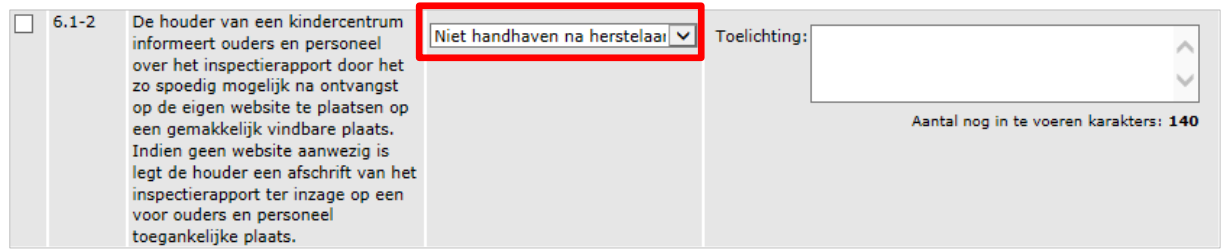

• Geef eventueel een toelichting

# <span id="page-9-0"></span>**4.2 Handhavingstraject aanmaken**

Na het invullen van de actie(s), maakt u in ditzelfde scherm een handhavingstraject aan. Dit doet u door onderin dit scherm 'Nieuw handhavingstraject' te selecteren en het traject een naam te geven.

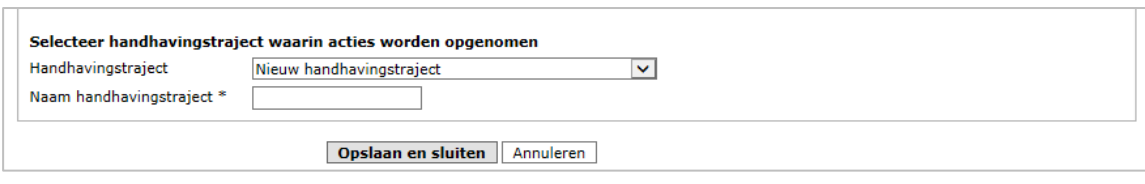

Het is ook mogelijk om hier te kiezen voor een bestaand handhavingstraject, zodat de acties daarin worden opgenomen. Wij raden u echter aan om per jaarlijks onderzoek en de gehele afhandeling daarvan, inclusief het nader onderzoek, één handhavingstraject te behouden. Zo houdt u het beste overzicht in gedurende het gehele handhavingstraject.

• Kies 'Opslaan en sluiten'.

U keert terug naar het inspectierapport. Hier zijn de aangemaakte acties zichtbaar achter de overtredingen. Achter de overtredingen staat in welk handhavingstraject de overtreding is opgenomen.

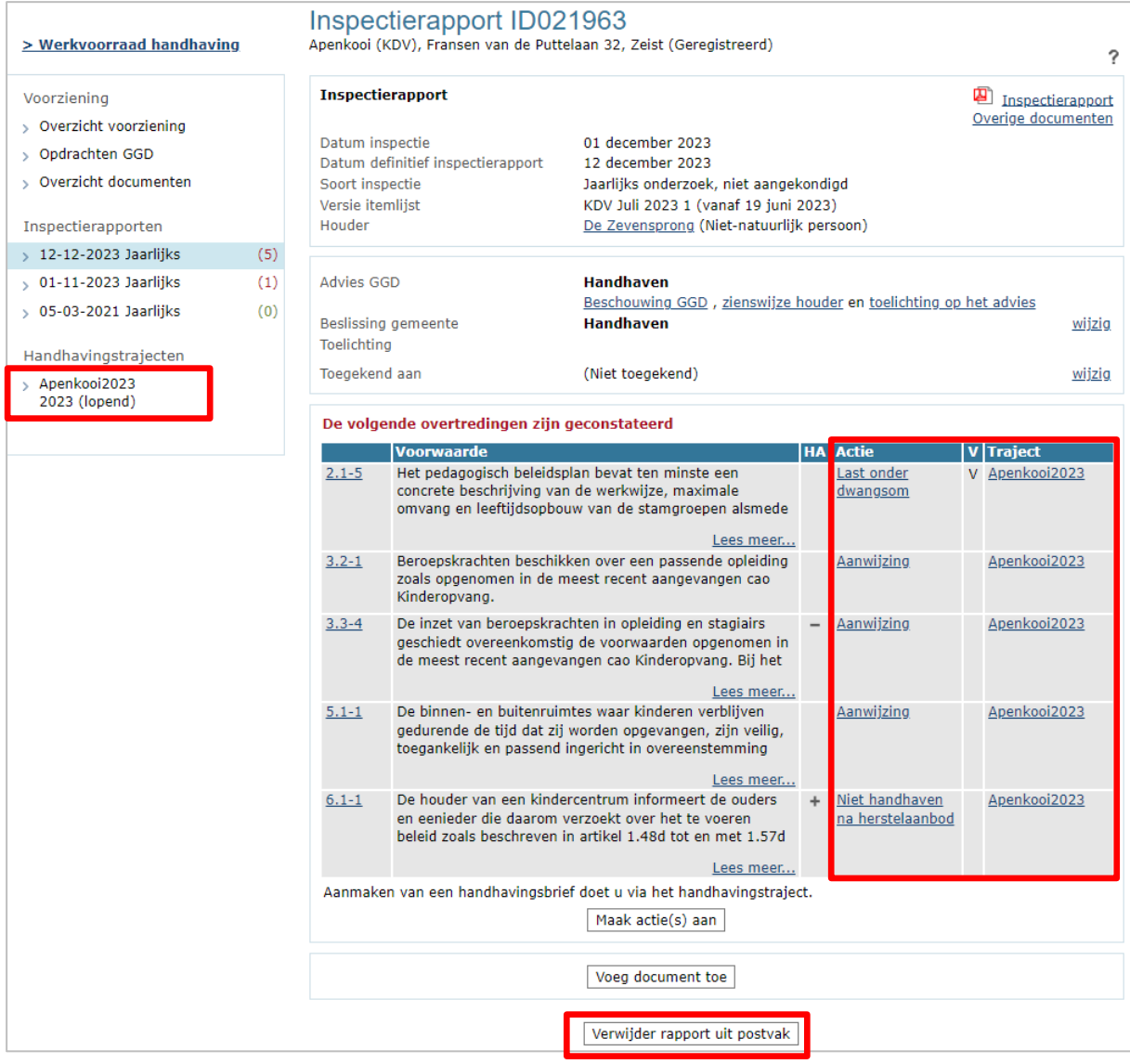

Het inspectierapport is beoordeeld en de handhavingsacties en het handhavingstraject zijn aangemaakt. Daarmee is het inspectierapport in GIR Handhaven afgedaan. Het kan verwijderd worden uit de werkvoorraad.

• Klik op 'Verwijder rapport uit postvak'

Het inspectierapport is te allen tijde weer in te zien wanneer u de voorziening opzoekt in het tabblad Extra gegevens, onder het tabblad 'Inspectiegegevens'.

Meer informatie over het tabblad Extra gegevens, leest u in de *Gebruikershandleiding Extra gegevens*.

Het inspectierapport is uit de werkvoorraad verdwenen en het handhavingstraject staat nu onder Lopende handhavingstrajecten.

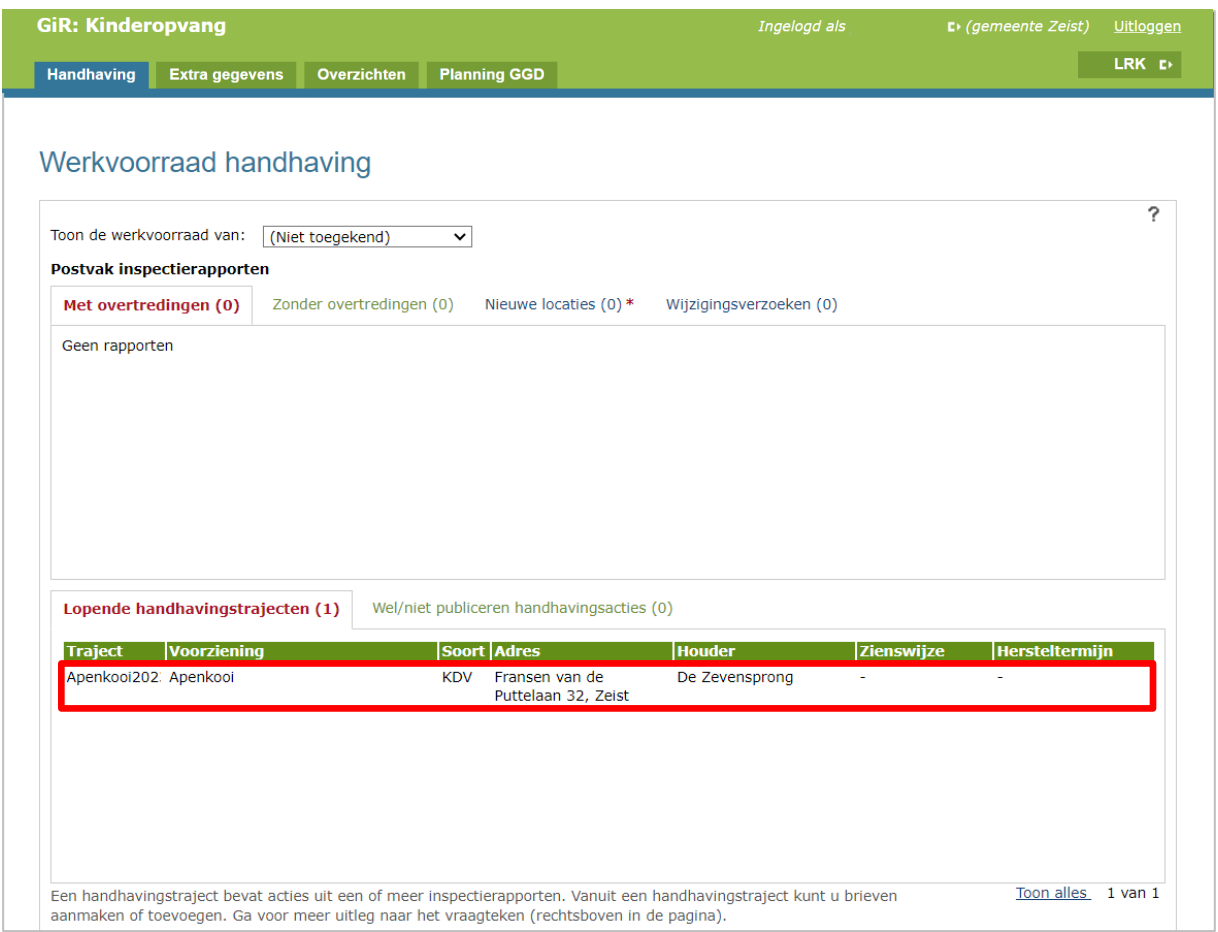

#### <span id="page-11-0"></span>**5 Brieven aanmaken en toevoegen**

In het handhavingstraject vindt u de aangemaakte handhavingsacties. De houder moet op de hoogte worden gebracht van het besluit tot handhaven en de (voorgenomen) actie. In GIR HH is het mogelijk om standaardbrieven, opgesteld door de VNG, te genereren. Het gebruik van standaardbrieven is niet verplicht.

#### <span id="page-11-1"></span>**5.1 Maak nieuwe brief**

U kunt een standaardbrief genereren met de knop 'Maak nieuwe brief'. De standaardbrief in Word geopend. Er kan alleen per soort actie een brief worden aangemaakt, bijvoorbeeld één brief voor alle overtredingen waarvoor u een aanwijzing wilt geven. Als u toch één brief wilt maken voor verschillende soorten acties, dan moet u die handmatig samenvoegen of zelf opstellen.

- Open het handhavingstraject
- Vink gelijksoortige acties aan voor het aanmaken van een standaardbrief

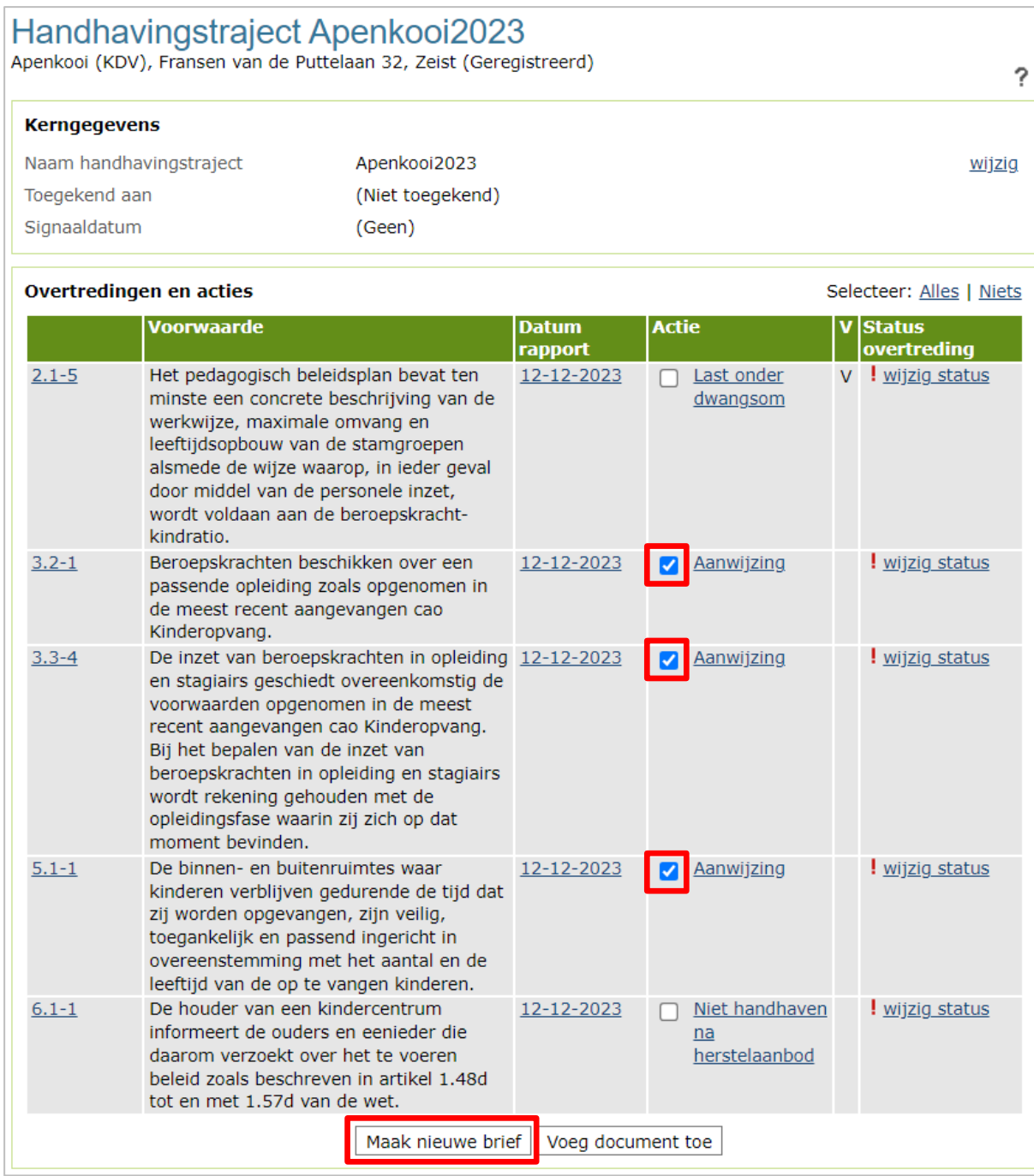

#### • Klik op 'Maak nieuwe brief'

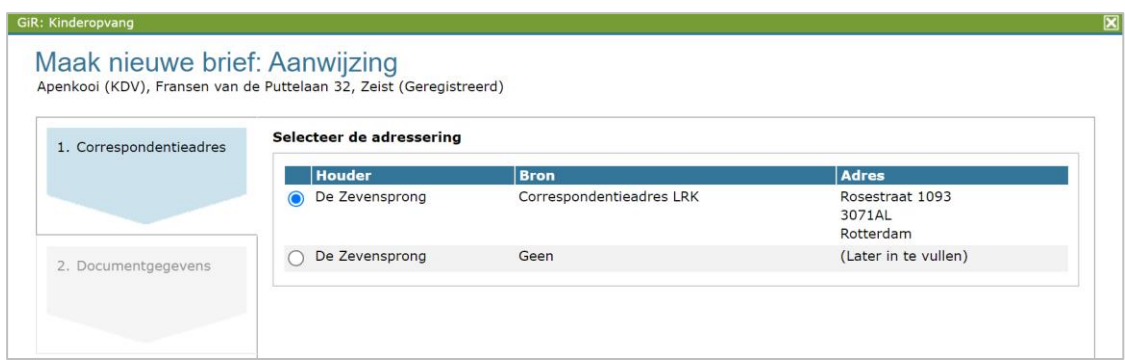

• Bevestig het correspondentieadres

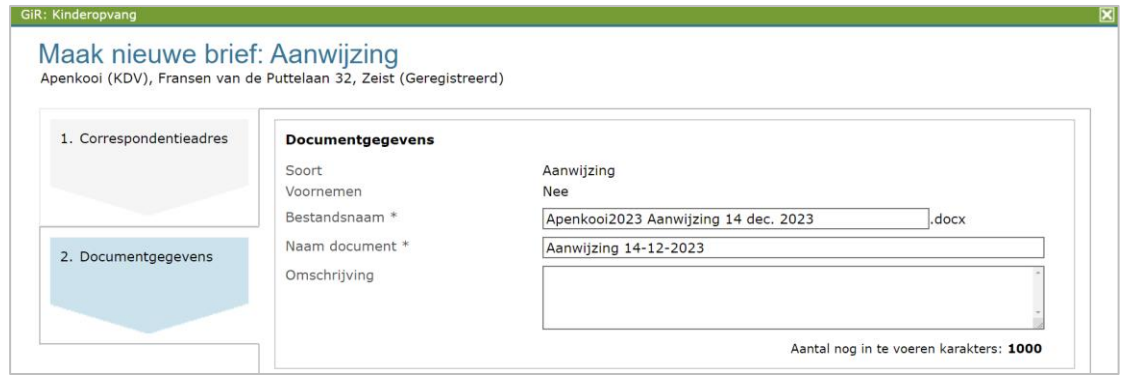

Voor het aanmaken van de brief vult u het bovenstaande scherm als volgt in:

- De bestandsnaam wordt automatisch ingevuld
- De naam van het document wordt automatisch ingevuld.
- Voeg eventueel een omschrijving van de inhoud van de brief toe.
- Klik op 'Aanmaken'

Daarna wordt de gegenereerde brief in Overzicht documenten getoond:

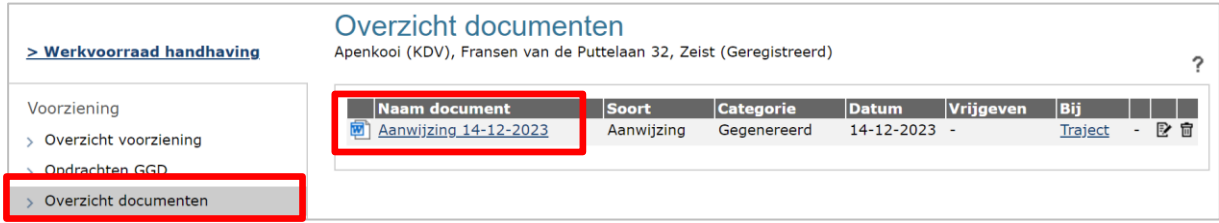

• Klik op de naam van het document om hem te openen.

In deze standaardbrieven wordt een aantal gegevens automatisch opgenomen:

- adres van de houder
- LRK nummer
- datum waarop de inspectie heeft plaatsgevonden
- adres van de locatie
- de aangevinkte geconstateerde overtredingen met omschrijvingen van de overtredingen en het inspectie-domein van het overtreden inspectie-item.
- datum van het inspectierapport
- per overtreding het wetsartikel
- de ingegeven hersteltermijnen bij de aangemaakte handhavingsacties van dit type
- standaard bezwaarclausule

De standaardbrief moet aangevuld worden met een aantal gegevens (geel gearceerd). Vul deze brief altijd aan met de feitelijke situatie.

- Verwerk de aanvullingen/aanpassingen in de Word-versie van het gegenereerde document en kopieer de tekst in uw eigen gemeenteformat.
- Maak er eventueel een pdf-bestand van
- Sla deze aangepaste brief (tijdelijk) op uw lokale schijf op.

Op dezelfde manier kunt u voor de andere typen handhavingsacties brieven aanmaken.

#### <span id="page-14-0"></span>**5.2 Voeg de brief toe**

Nadat de standaardbrief is aangepast tot een definitieve versie, of nadat u zelf een brief heeft geschreven, voegt u de brief toe aan het handhavingstraject.

- Zoek het handhavingstraject op in de werkvoorraad handhaving
- Selecteer de acties waarover de brief gaat. Doet u dit niet, dan wordt de hersteltermijn van de overtreding(en) niet bewaakt.

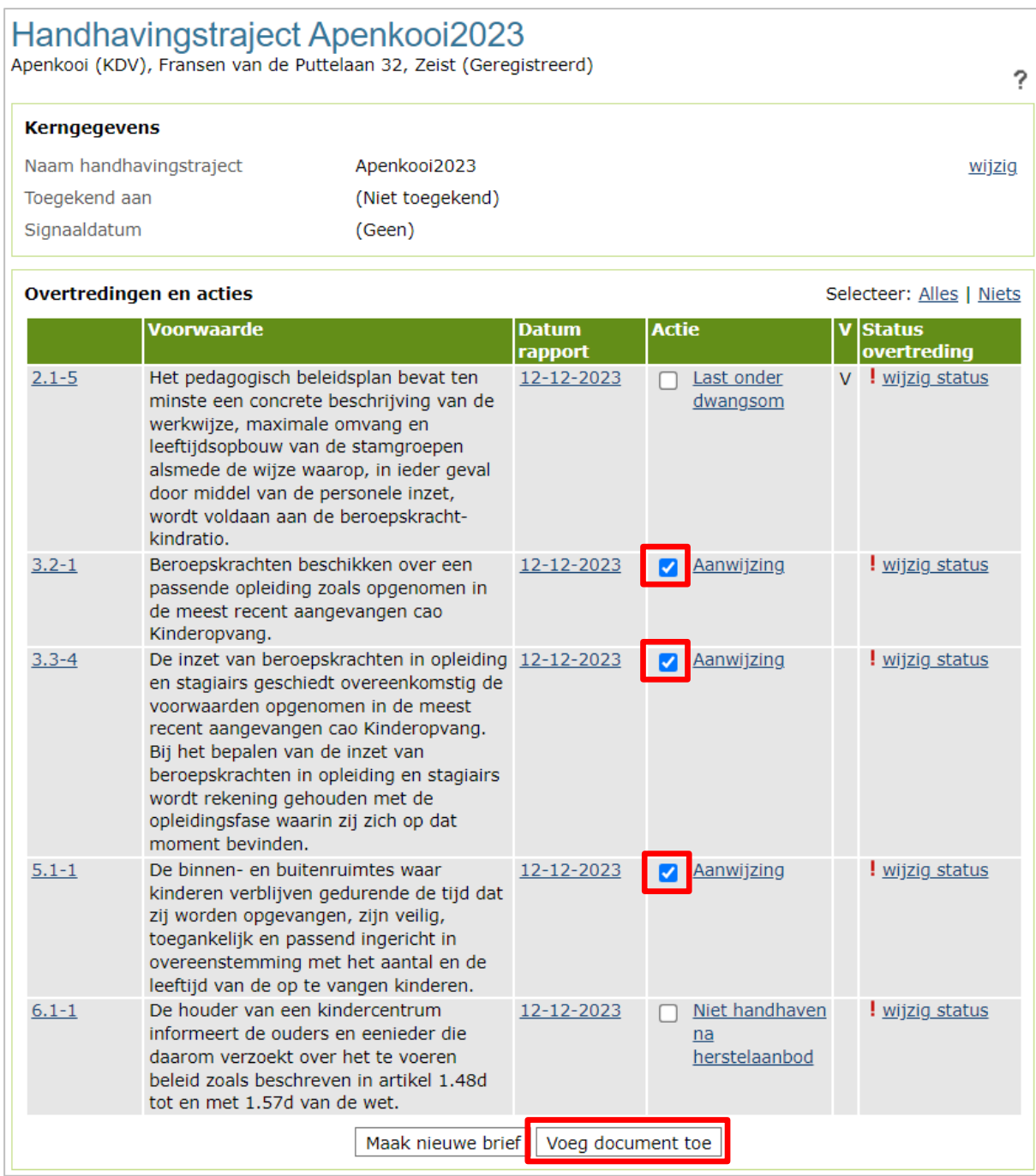

• Klik op 'Voeg document toe'

Het scherm is afhankelijk van of het een voornemen betreft. In paragraaf 5.2.1 en 5.2.2 leest u hier meer over.

#### <span id="page-16-0"></span>5.2.1 Toevoegen brief zonder voornemen

Wanneer er geen sprake is van een voornemen, wordt de houder niet in staat gesteld een zienswijze in te dienen.

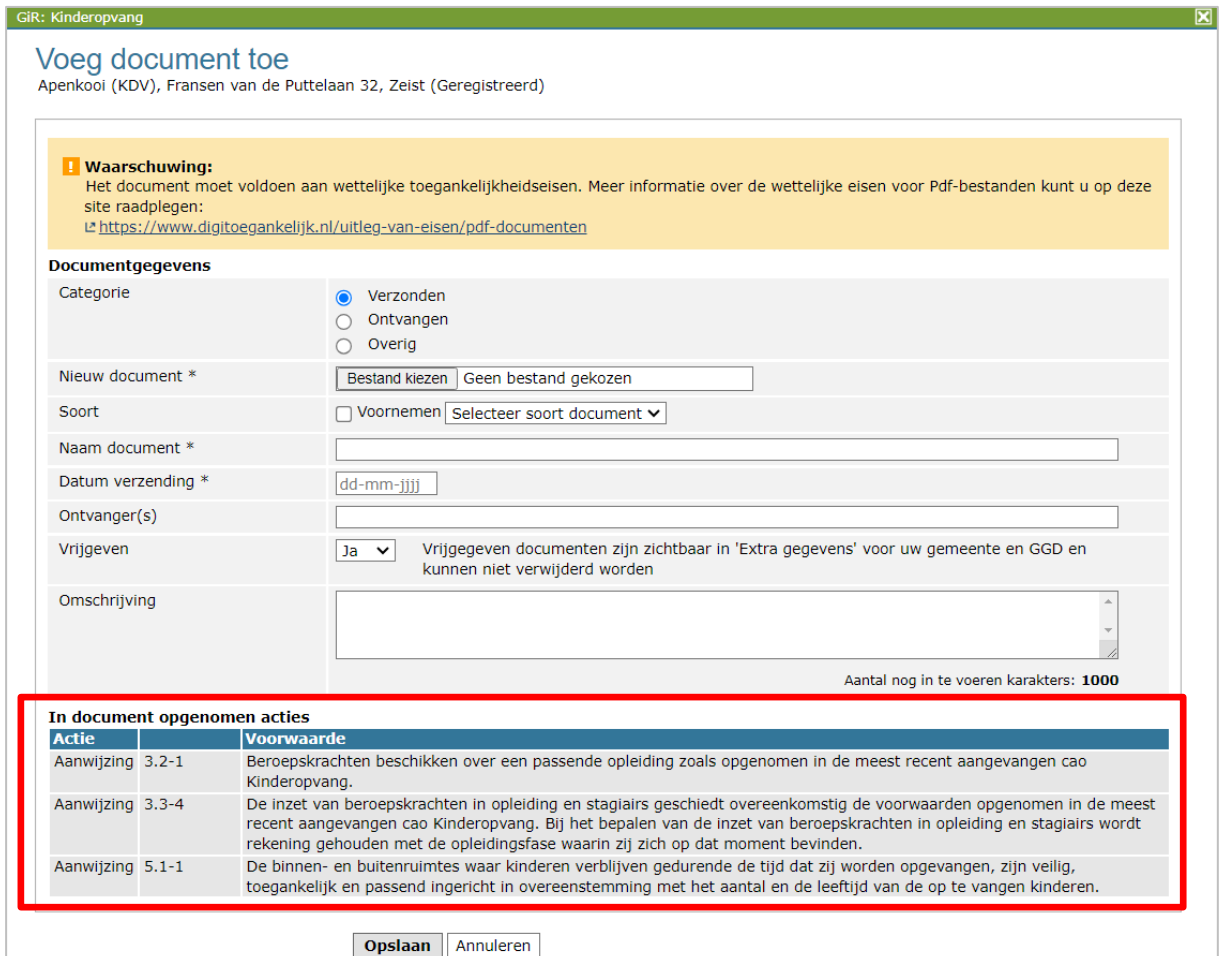

- Hier vult u in:
	- Categorie: Verzonden
	- Nieuw document: met 'Bladeren' kunt u de betreffende brief zoeken
	- Soort: Voornemen niet aanvinken
	- Soort: selecteer het type actie;
	- Naam document: hier wordt de naam van het toegevoegde document vermeld
	- Datum verzending
	- Ontvangers (niet verplicht)
	- Vrijgeven: Geeft u het document vrij? Dan is de brief zichtbaar voor de GGD en voor de handhaver bij 'Extra gegevens' onder het tabblad 'Inspectiegegevens' Omschrijving (niet verplicht)
- Klik op 'Opslaan'

De toegevoegde brief vindt u terug bij 'Overzicht documenten' in GIR Handhaven en u kunt het terugvinden bij 'Extra gegevens', onder het tabblad 'Inspectiegegevens'.

• De gegenereerde standaardbrief verwijdert u met het prullenbakje.

#### <span id="page-17-0"></span>5.2.2 Toevoegen brief met voornemen

Bij het toevoegen van een brief met betrekking tot een actie waarbij eerst een voornemen wordt gestuurd, moet ook de termijn waarbinnen de houder een zienswijze op het voornemen kan indienen worden ingevuld.

In het voorbeeld is inmiddels ook een brief aangemaakt voor het voornemen tot last onder dwangsom voor de overtreding op voorwaarde 2.1-5 volgens de omschrijving van paragraaf 5.1. Deze brief is aangepast en opgeslagen als pdf op de lokale schijf.

- Overtredingen en acties Selecteer: Alles | Niets **Voorwaarde Datum** Actie **Status** overtreding rapport  $2.1 - 5$ Het pedagogisch beleidsplan bevat ten 12-12-2023 Last onder v ! wijzig status minste een concrete beschrijving van de dwangsom werkwijze, maximale omvang en leeftijdsopbouw van de stamgroepen alsmede de wijze waarop, in ieder geval door middel van de personele inzet, wordt voldaan aan de beroepskrachtkindratio.  $3.2 - 1$ Beroepskrachten beschikken over een 12-12-2023 **Aanwijzing** ! wijzig status passende opleiding zoals opgenomen in de meest recent aangevangen cao Kinderopvang.  $3.3 - 4$ De inzet van beroepskrachten in opleiding 12-12-2023 **Aanwijzing** ! wijzig status en stagiairs geschiedt overeenkomstig de voorwaarden opgenomen in de meest recent aangevangen cao Kinderopvang. Bij het bepalen van de inzet van beroepskrachten in opleiding en stagiairs wordt rekening gehouden met de opleidingsfase waarin zij zich op dat moment bevinden.  $5.1 - 1$ De binnen- en buitenruimtes waar 12-12-2023 **E** Aanwijzing ! wijzig status kinderen verblijven gedurende de tijd dat zij worden opgevangen, zijn veilig, toegankelijk en passend ingericht in overeenstemming met het aantal en de leeftijd van de op te vangen kinderen.  $6.1 - 1$ De houder van een kindercentrum 12-12-2023 □ Niet handhaven <u>vijzig status</u> informeert de ouders en eenieder die na daarom verzoekt over het te voeren herstelaanbod beleid zoals beschreven in artikel 1.48d tot en met 1.57d van de wet. Maak nieuwe brief Voeg document toe
- Selecteer de betreffende actie(s) in het handhavingstraject

• Klik op 'Voeg document toe'

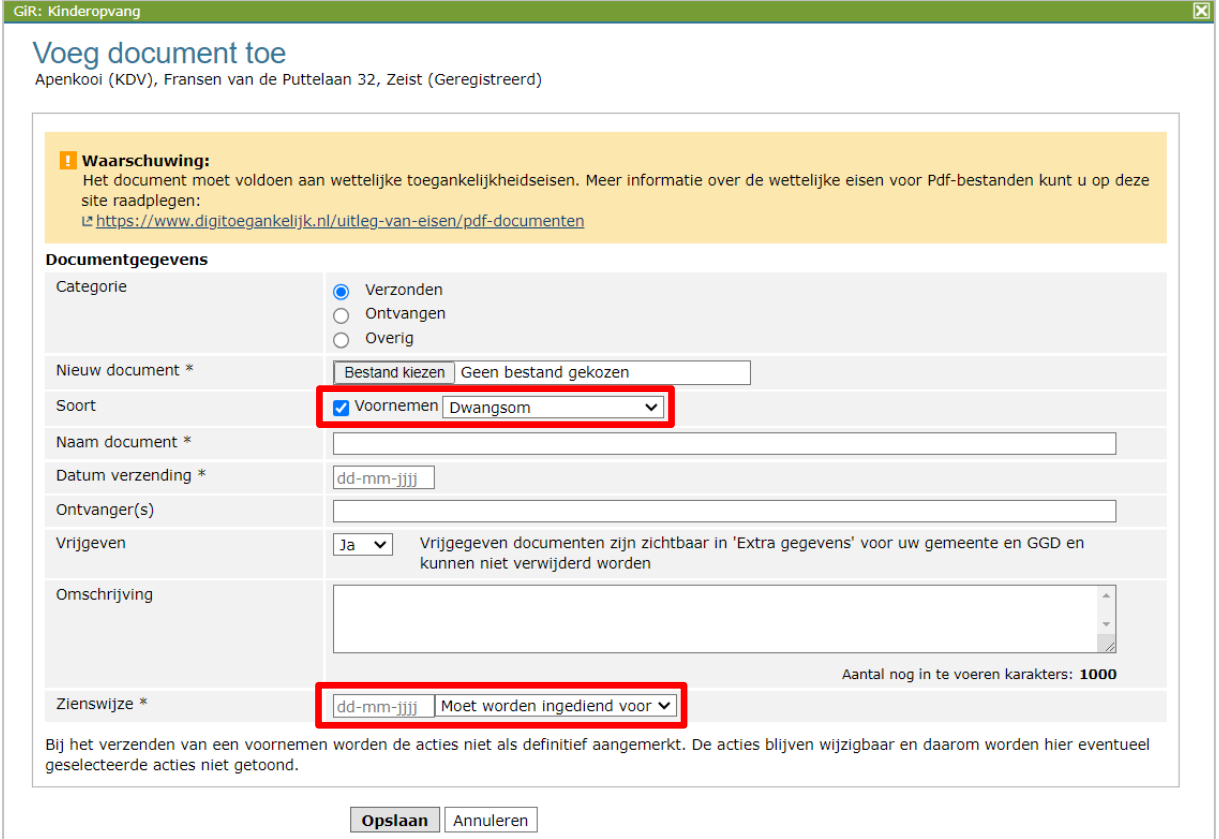

- In het scherm 'Voeg document toe' vult u in:
	- Categorie: Verzonden
	- Nieuw document: met 'Bladeren' kunt u de betreffende brief zoeken
	- Soort: Voornemen aanvinken
	- Soort: selecteer het type actie;
	- Naam document: hier wordt de naam van het toegevoegde document vermeld
	- Datum verzending
	- Ontvangers (niet verplicht)
	- Vrijgeven: Geeft u het document vrij? Dan is de beschikking zichtbaar voor de GGD en voor de handhaver bij 'Extra gegevens' onder het tabblad 'Inspectiegegevens'.
	- Omschrijving (niet verplicht)
	- zienswijze (alleen van toepassing als een voornemen wordt gestuurd): de
	- datum waarop de zienswijze moet zijn ingediend.
- Klik op 'Opslaan'

Voor de actie 'Niet handhaven na herstelaanbod' maken we ook een standaard brief aan en voegen ook deze toe aan GIR-HH. Het maken en toevoegen van de standaard brief werkt hetzelfde zoals hierboven omschreven bij het maken en toevoegen van de standaardbrief van een aanwijzing (zie paragraaf 5.1 t/m 5.2.1).

# <span id="page-19-0"></span>5.2.3 Verwijder de concepten

De definitieve brief/brieven staan nu in het Overzicht documenten. De concepten (de gegenereerde Word-documenten) kunnen verwijderd worden met het prullenbakje.

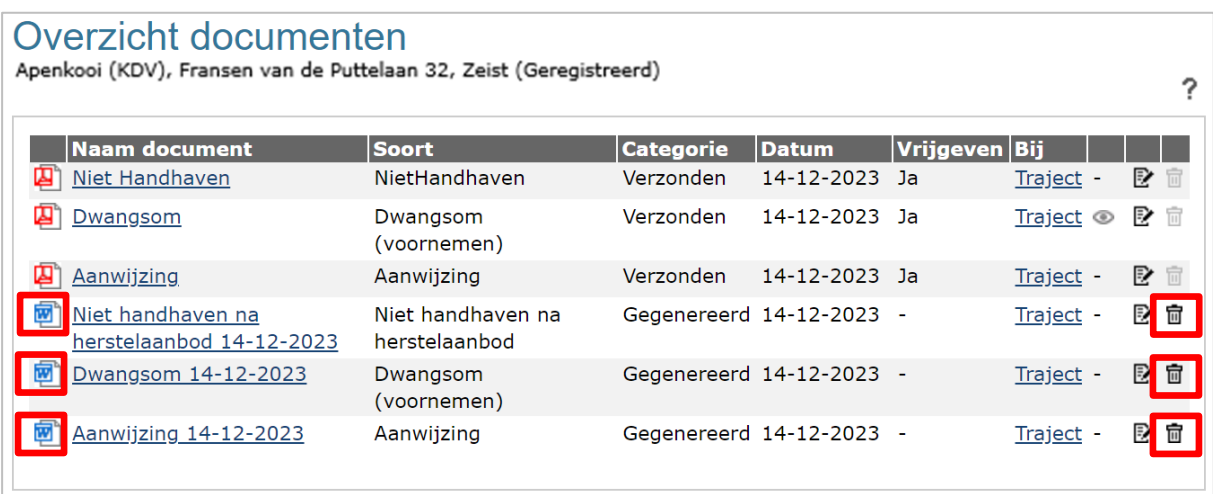

#### <span id="page-20-0"></span>**6 Status overtredingen met actie Niet handhaven na herstelaanbod wijzigen**

Wanneer u heeft besloten dat u niet wilt handhaven op een geconstateerde overtreding naar aanleiding van een herstelaanbod door de GGD, dan moet de status van de overtreding in het handhavingstraject aangepast worden.

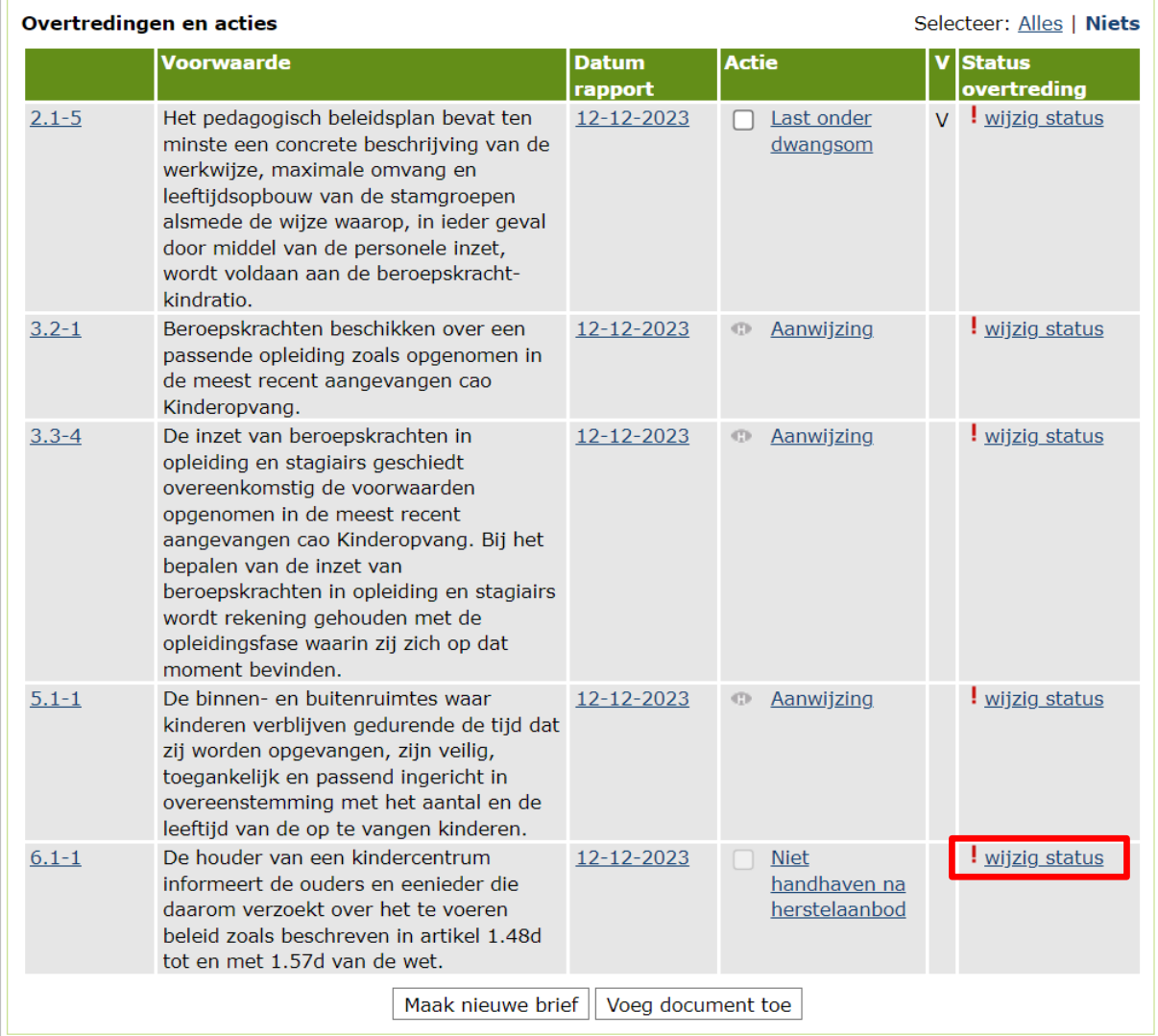

• Open het handhavingstraject

• Klik op 'wijzig status' achter de betreffende voorwaarde

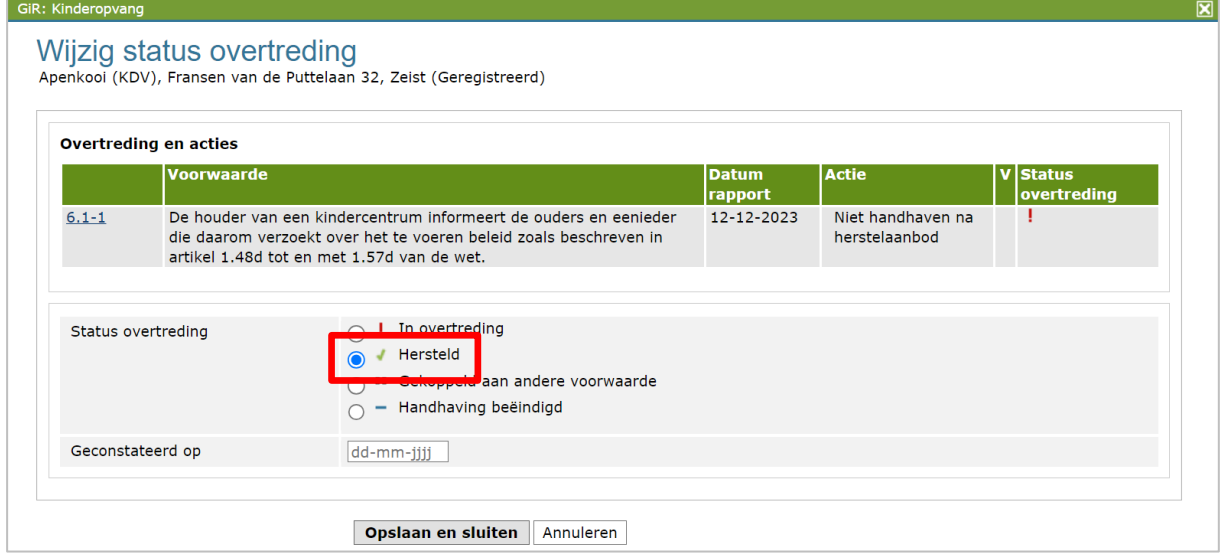

- Wijzig de status in 'Hersteld'
- Vul de datum waarop dit is geconstateerd

De overtreding staat nu op hersteld.

# <span id="page-22-0"></span>**7 Opdracht GGD**

Het kan nodig zijn om de GGD opnieuw een onderzoek uit te laten voeren nadat de hersteltermijn die de houder heeft gekregen is verstreken. De GGD controleert dan of de voorziening inmiddels voldoet aan de voorwaarden waarop ze eerst in overtreding waren. Om de GGD hiervan op de hoogte te stellen, is het mogelijk om via GIR Handhaven een opdracht tot een nader onderzoek te versturen aan de GGD.

• Klik op 'Opdrachten GGD'

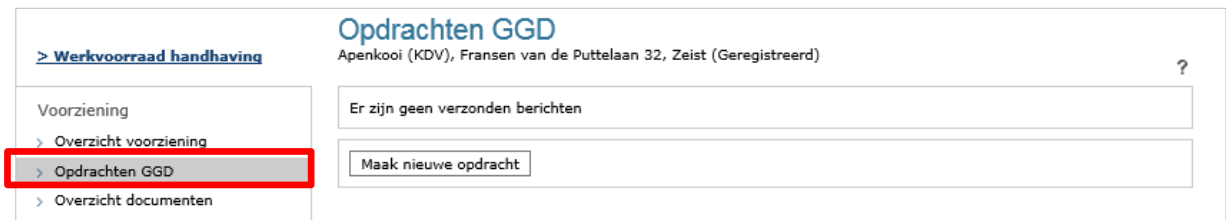

• Klik op 'Maak nieuwe opdracht'

Doe dit gelijk na het versturen van de handhavingsbrieven, zodat de GGD het onderzoek tijdig kan inplannen.

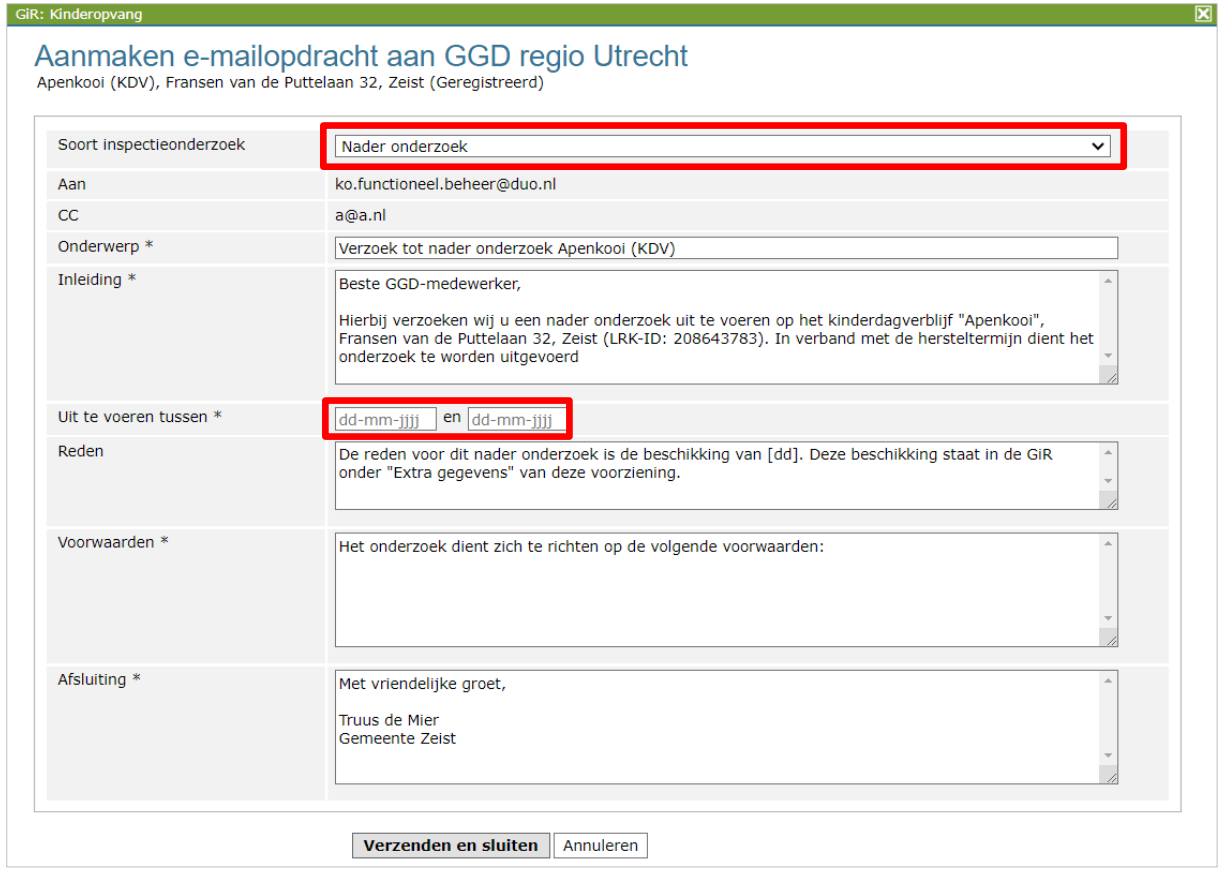

In dit scherm vult u in dat het een nader onderzoek betreft, de twee data waartussen het nader onderzoek moet plaatsvinden, de datum van de beschikking (de handhavingsbrieven) en u vult hier in op welke voorwaarden het nader onderzoek zich moet richten. Daarna klikt u op 'Verzenden en sluiten'.

De verzonden e-mail staat nu vermeld onder 'Opdrachten GGD'.

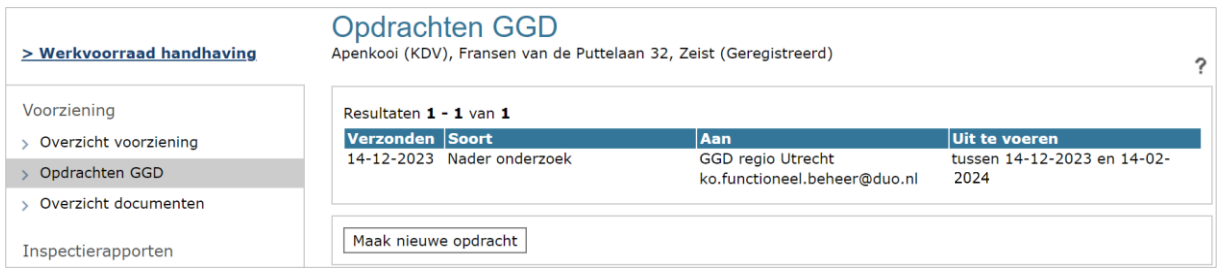

De verzonden opdrachten zijn ook terug te vinden wanneer u de voorziening opzoekt in het tabblad Extra gegevens.

Meer informatie over het tabblad Extra gegevens leest u in de *Gebruikershandleiding Extra gegevens*.

#### <span id="page-23-0"></span>**8 Wijzigen of verwijderen van een actie**

Wanneer u een actie wilt wijzigen of verwijderen, dan kan dat.

Wanneer u een brief heeft toegevoegd aan de actie zoals beschreven in hoofdstuk 5, dan moet eerst de brief verwijderd worden. Dit doet u als volgt:

- Ga naar 'Overzicht documenten'
- Klik op het wijzigingsicoontje achter de betreffende brief

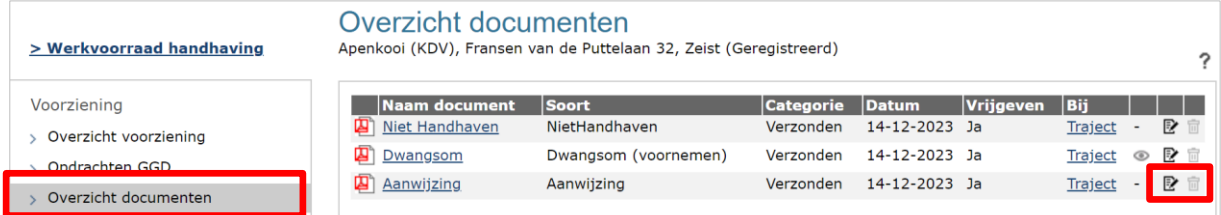

- Zet 'Vrijgeven' op 'Nee'
- Verwijder daarna in het scherm 'Overzicht documenten' de brief met het prullenbakje.

Nu kan de actie aangepast of verwijderd worden:

- Open het handhavingstraject
- Klik op de actie die aangepast of verwijderd moet worden

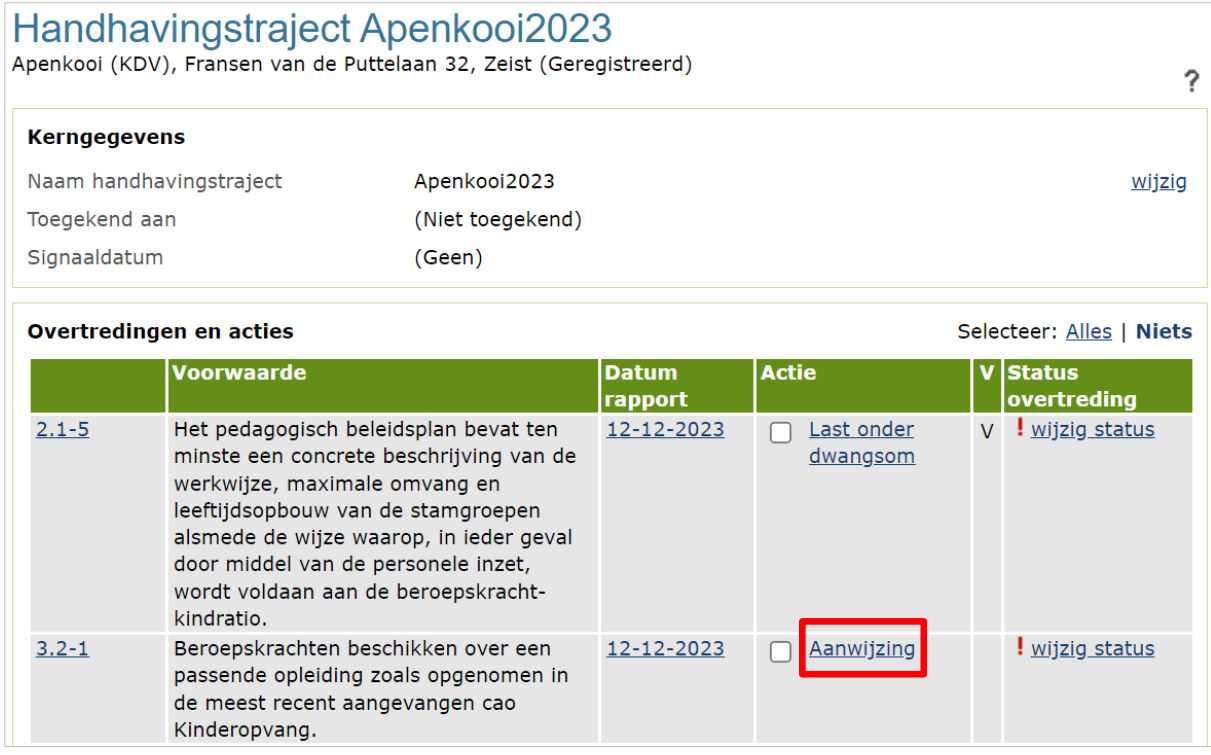

Hier kunt u de hersteltermijn aanpassen of de hele actie verwijderen:

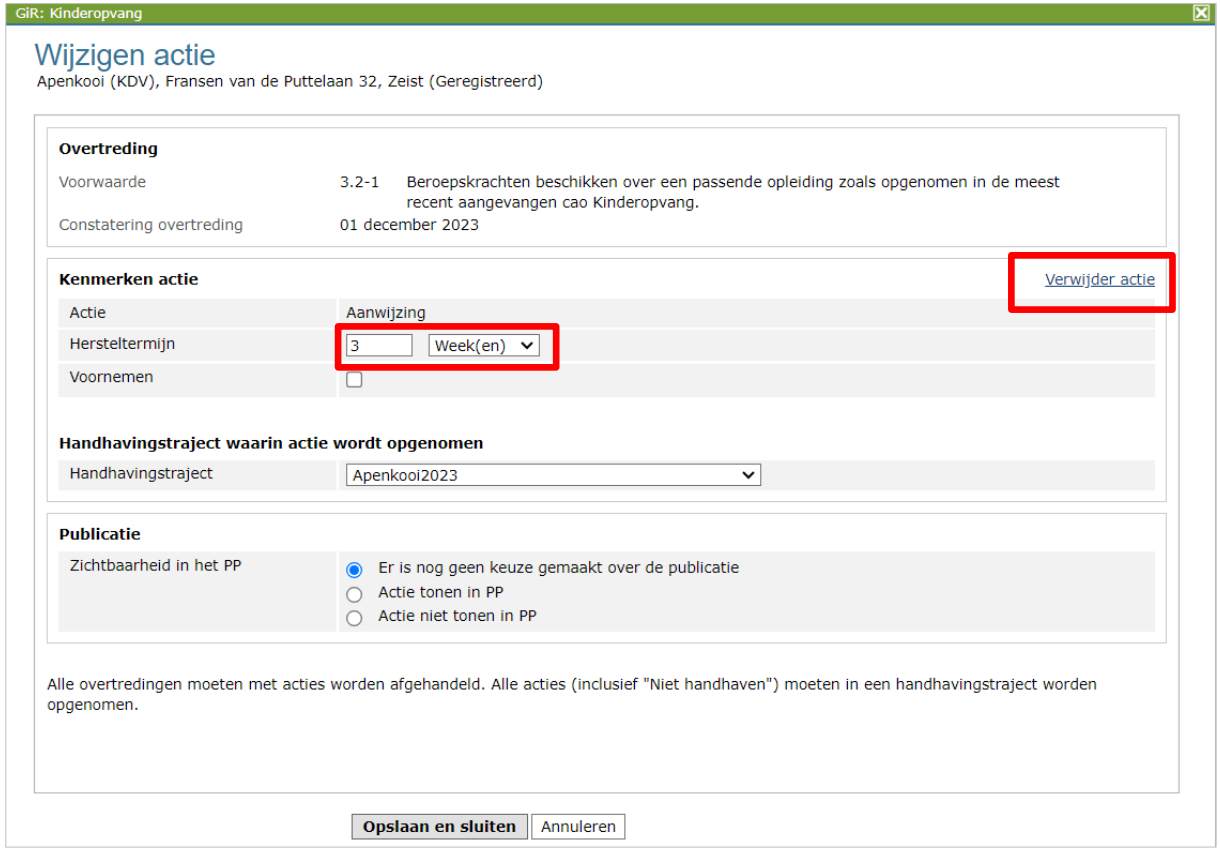

Klik op 'Opslaan en sluiten'.

Wanneer u de actie verwijdert, moet er in het inspectierapport een nieuwe actie toegevoegd worden.

Na het aanpassen van de actie moet u een nieuwe brief aanmaken waarin de nieuwe actie of hersteltermijn aangegeven wordt.

**Let op**: heeft u 1 brief gestuurd voor meerdere acties, vink dan bij het genereren diezelfde acties weer aan. Zo wordt voor al deze acties opnieuw de brief aangemaakt en daarmee wordt de hersteltermijn voor alle acties bewaakt.

Hierna kunt u een nieuwe brief aanmaken zoals beschreven in hoofdstuk 5.1 en de brief toevoegen zoals beschreven in hoofdstuk 5.2.

#### <span id="page-25-0"></span>**9 Monitoren zienswijze en hersteltermijn**

In het voorbeeld is nu een aanwijzing (hersteltermijn drie weken) en een voornemen voor een last onder dwangsom (zienswijze moet ingediend worden voor 28-12-2023) opgelegd.

Bij het overzicht van de documenten en in de werkvoorraad achter het betreffende handhavingstraject wordt de zienswijze-termijn bewaakt. U kunt dit zien aan het 'wakend oog'. Wanneer de termijn voor het indienen van de zienswijze is verlopen, wordt het 'wakend oog' rood.

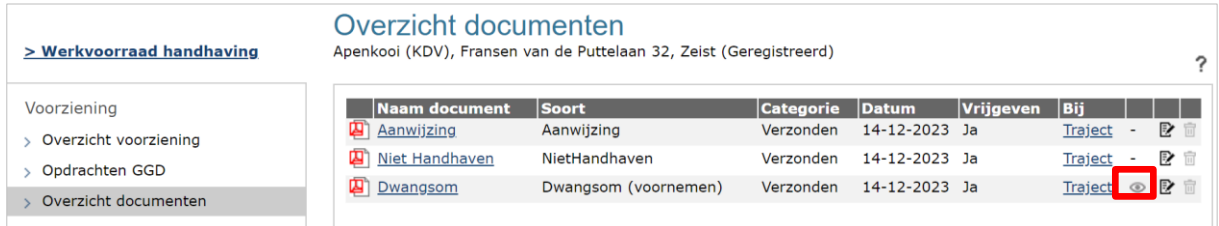

In de werkvoorraad handhaving is zowel de zienswijze-termijn als de hersteltermijn waarbinnen de voorziening de overtreding moet hebben hersteld te zien:

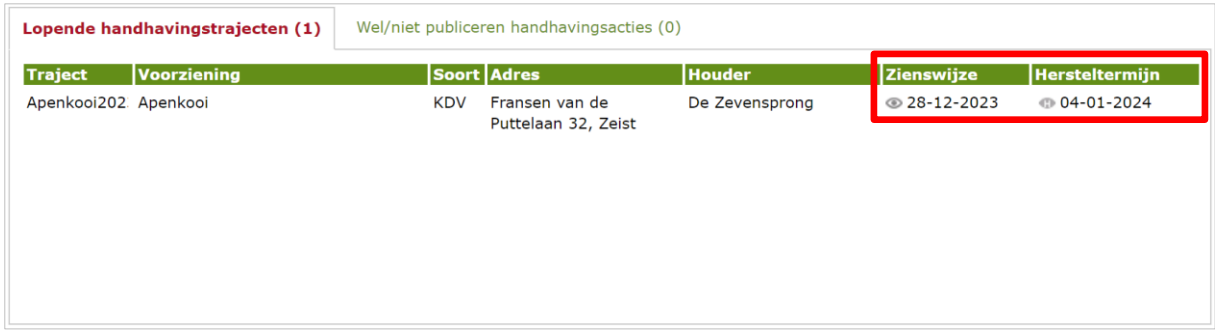

Als de zienswijze of de hersteltermijn wordt overschreden, wordt de kleur van het 'wakend oog' rood.

#### <span id="page-26-0"></span>**10 Zienswijze op voornemen wel of niet ontvangen**

Als de gemeente de zienswijze van de houder heeft ontvangen, de houder heeft aangegeven geen behoefte te hebben, heeft mondeling de zienswijze gegeven of is te laat, dan kan deze informatie aan het handhavingstraject toegevoegd worden.

• Klik op het 'wakend oog' bij 'Overzicht documenten'.

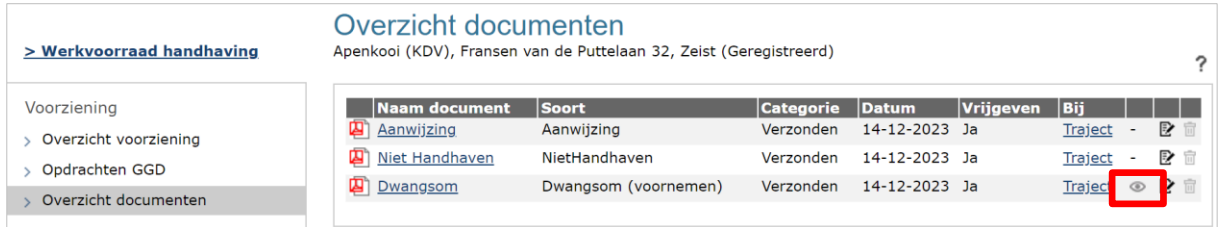

#### Onderstaand scherm opent:

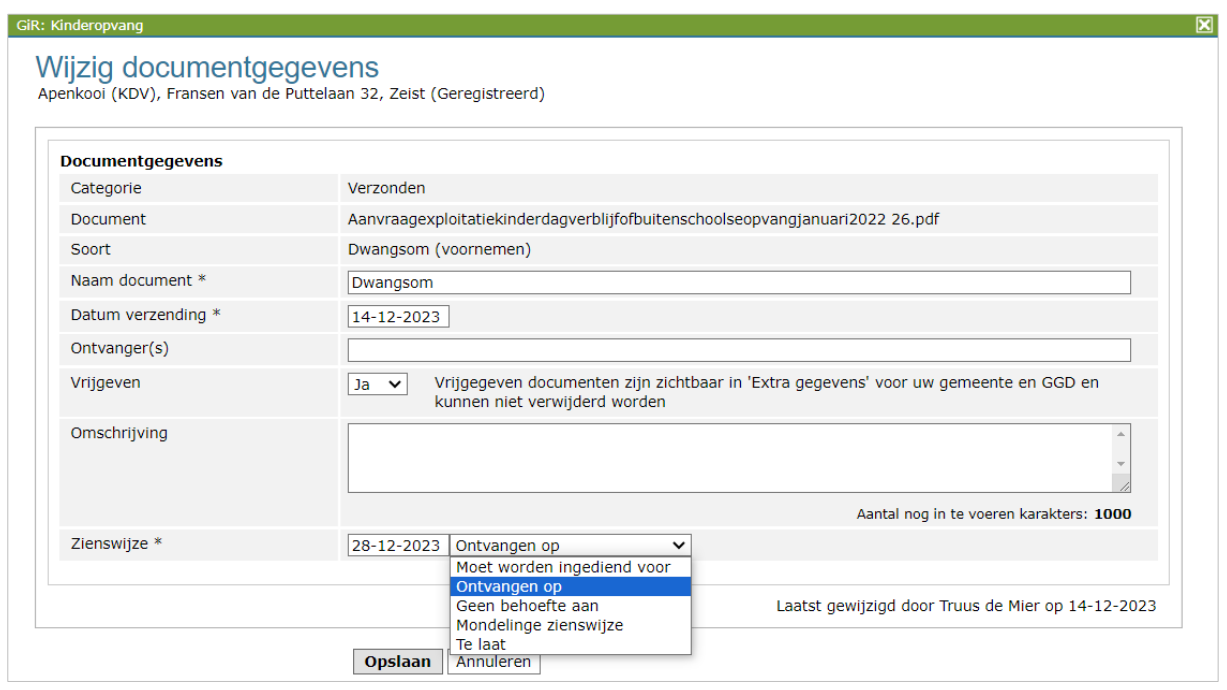

Bij de zienswijze vult u de datum van de reactie in en u geeft aan waar sprake van is. Vervolgens verdwijnt het 'wakend oog' bij het overzicht documenten en bij het betreffende handhavingstraject in de werkvoorraad handhaving.

Hierna neemt u een definitief besluit. U kunt de voorgenomen actie effectueren, maar u kunt ook de actie aanpassen, bijvoorbeeld de hoogte van de dwangsom of een andere handhavingsactie opleggen dan de voorgenomen actie. In dit voorbeeld kiest u ervoor om de Last onder dwangsom werkelijk op te leggen:

Dit definitieve besluit legt u vast in het inspectierapport door een nieuwe actie Last onder dwangsom toe te voegen aan dezelfde overtreding, echter zonder Voornemen aan te vinken. Dit betekent dat er twee keer Last onder dwangsom staat, 1 keer met voornemen en 1 keer zonder:

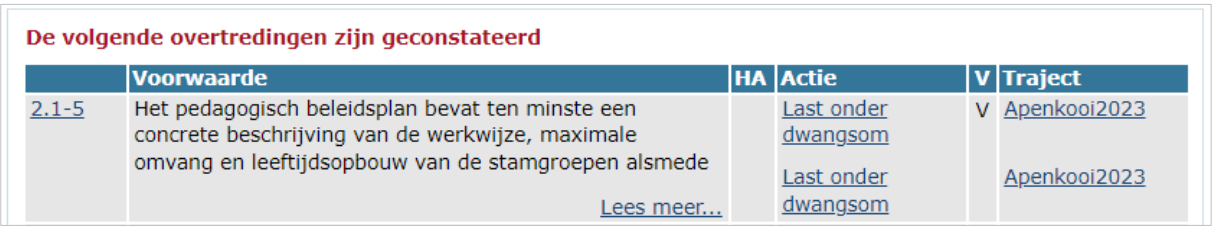

In hoofdstuk 4.1 staat beschreven hoe u een actie aanmaakt. Hierna kunt u een nieuwe brief aanmaken zoals beschreven in hoofdstuk 5.1 en de brief toevoegen zoals beschreven in hoofdstuk 5.2.

Nadat het definitieve besluit is genomen zal er in de meeste situaties nog een nader onderzoek uitgevoerd worden.

In hoofdstuk 12 wordt beschreven hoe u het onderzoek/rapport afhandelt en hoe u per overtreding de status wijzigt.

#### <span id="page-27-0"></span>**11 Wijzigen status signalering**

Het is mogelijk om de kleur van het wakend oog in de werkvoorraad handhaving aan te passen, bijvoorbeeld omdat er bewijsstukken zijn ontvangen betreffende het handhavingstraject, maar de gemeente is nog niet toegekomen aan de beoordeling van de stukken. Dit kan met drie kleuren. De betekenis van deze kleuren is niet ingevuld. Het is raadzaam hier binnen de gemeente afspraken over maken indien u deze wilt gebruiken.

Meer informatie over het wijzigen van de status van de signalering, leest u in de *Gebruikershandleiding GIR Handhaven*.

#### <span id="page-27-1"></span>**12 Nader onderzoek afhandelen**

U heeft de GGD opdracht gegeven om, na het verstrijken van de gegeven hersteltermijn, te controleren of de overtredingen zijn hersteld. De GGD heeft hiervoor een nader onderzoek uitgevoerd. Afhankelijk van de uitkomst van het onderzoek wordt dit rapport in het postvak Met overtredingen of in het postvak Zonder overtredingen geplaatst.

Of het nader onderzoek al is afgerond en het inspectierapport al in GIR Handhaven staat, kunt u gemakkelijk via het handhavingstraject controleren. Open hiervoor het handhavingstraject. In de linker kolom ziet u alle definitieve inspectierapporten.

Wanneer een nieuw rapport (elk type onderzoek) binnenkomt in GIR Handhaven, wordt automatisch gecontroleerd of er op de beoordeelde voorwaarden al handhaving loopt. Bij opnieuw geconstateerde overtredingen waarop al een handhaving loopt, zal GIR Handhaven dit vermelden. Ook beoordeelde voorwaarden waarvan nu is geconstateerd dat de voorziening hieraan voldoet terwijl er nog een handhaving loopt, worden vermeld. Het handhavingstraject wordt erbij vermeld.

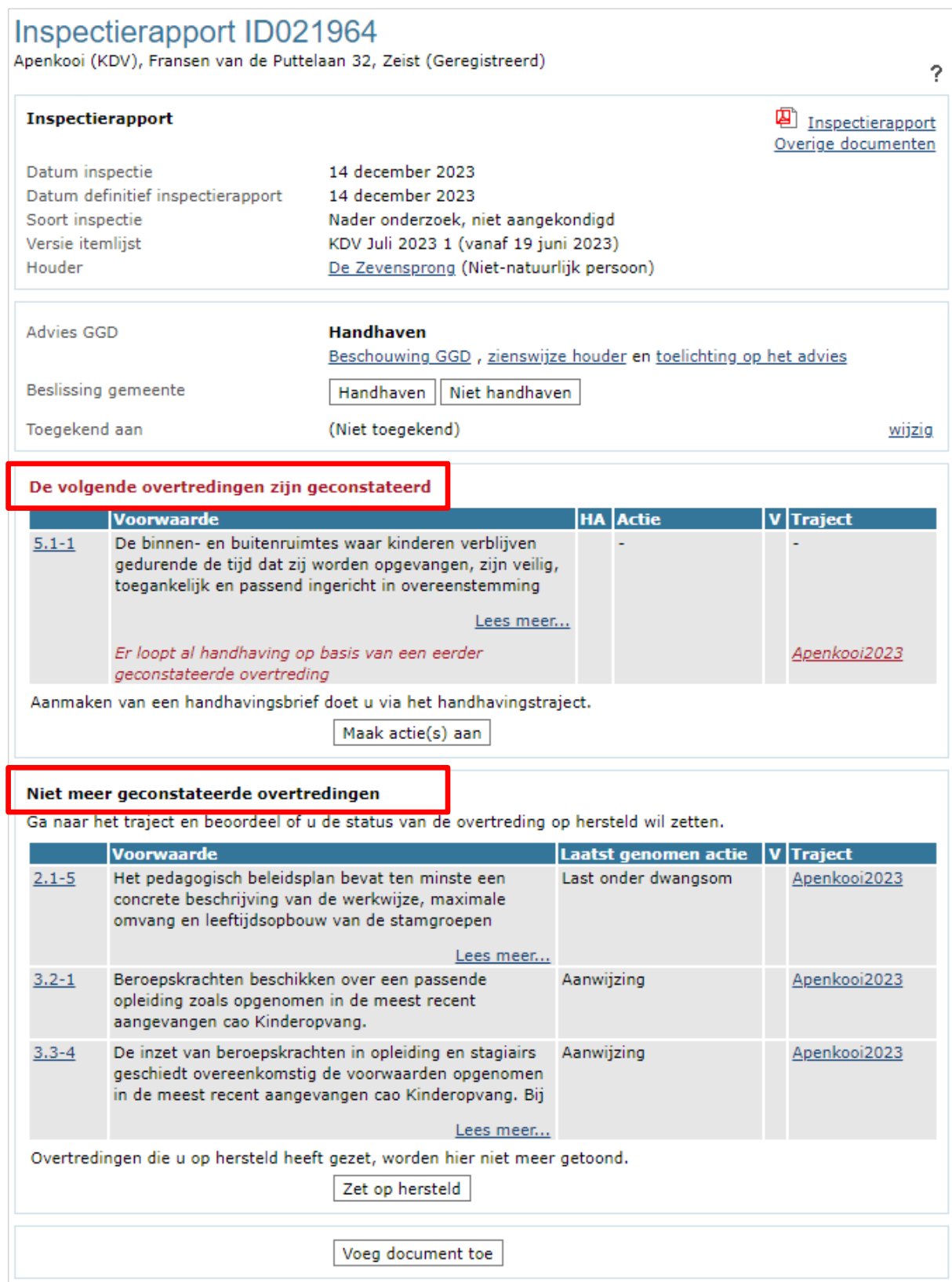

#### <span id="page-29-0"></span>**12.1 Niet meer geconstateerde overtredingen**

Loopt er een handhaving op een overtreding die nu hersteld blijkt? Dan staat dezelfde overtreding onder 'Niet meer geconstateerde overtredingen'. Het handhavingstraject waarin de overtreding is opgenomen staat achter de voorwaarde vermeld.

Bij de niet meer geconstateerde overtredingen kunt u de overtredingen op 'Hersteld' zetten:

- Na herstel van de overtredingen, klikt u op 'Zet op hersteld' onder de niet meer geconstateerde overtredingen.
- U selecteert welke acties u op hersteld wilt zetten door de desbetreffende vakjes aan te vinken of u vinkt alle acties in één keer aan met de knop 'alles'.

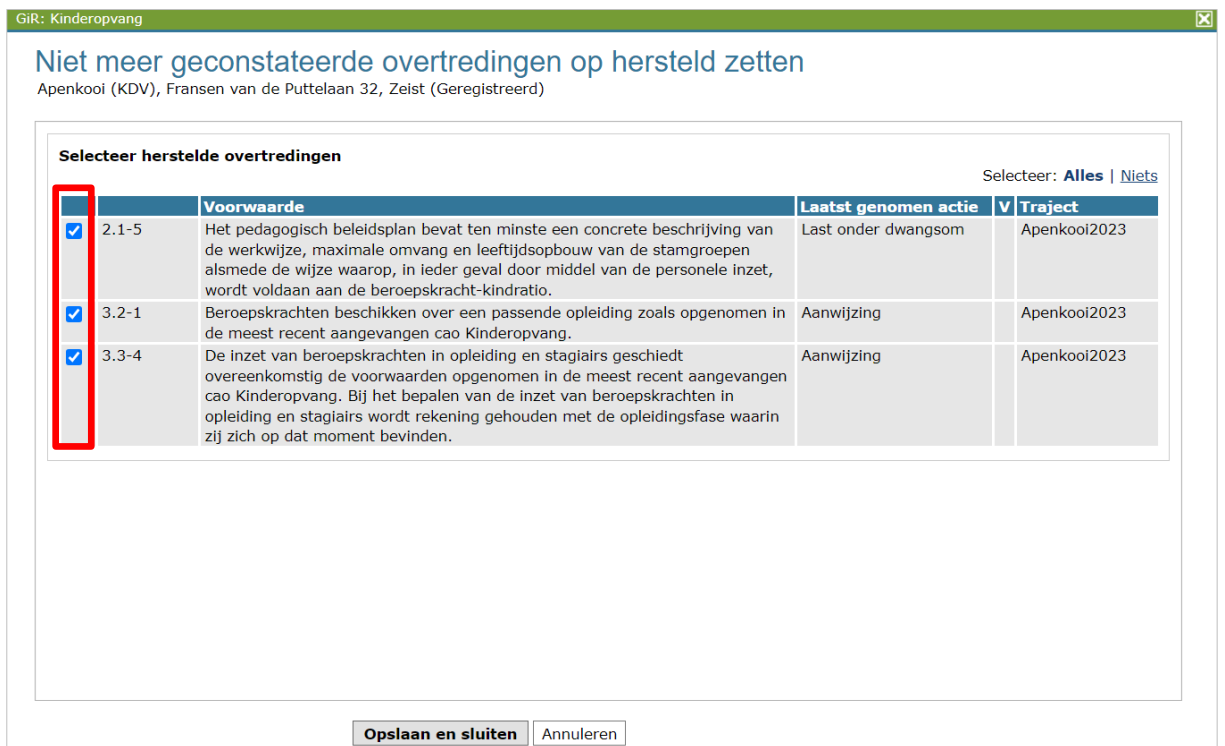

• Klik op 'Opslaan en sluiten'

De status wordt voor deze overtredingen in één keer op hersteld gezet. GIR HH koppelt hier automatisch de datum van het inspectiebezoek aan. In het handhavingstraject zijn de overtredingen automatisch op hersteld gezet en zijn verdwenen uit het inspectierapport.

#### Handhavingstraject Apenkooi2023<br>Apenkooi (KDV), Fransen van de Puttelaan 32, Zeist (Geregistreerd) **Kerngegevens** Naam handhavingstraject Apenkooi2023 wijzig Toegekend aan (Niet toegekend) Signaaldatum (Geen) Overtredingen en acties Selecteer: Alles | Niets

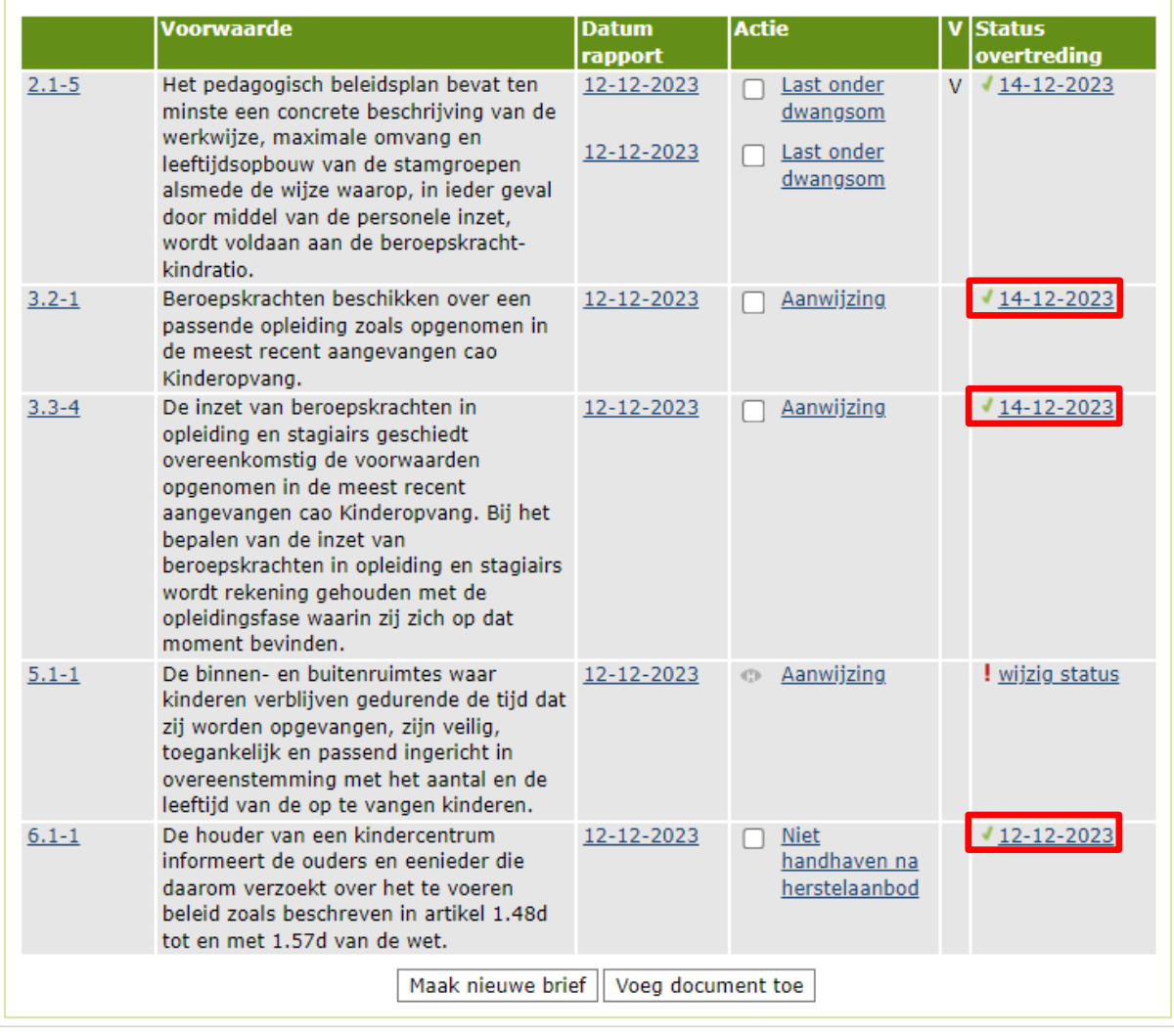

 $\tilde{?}$ 

# <span id="page-31-0"></span>**12.2 Volgende stap in handhavingstraject**

Wanneer er al handhaving loopt op een opnieuw geconstateerde overtreding, dan kunt u de vervolgstap vastleggen. Dit doet u in het nieuwe inspectierapport, omdat dit de aanleiding is van de nieuwe actie.

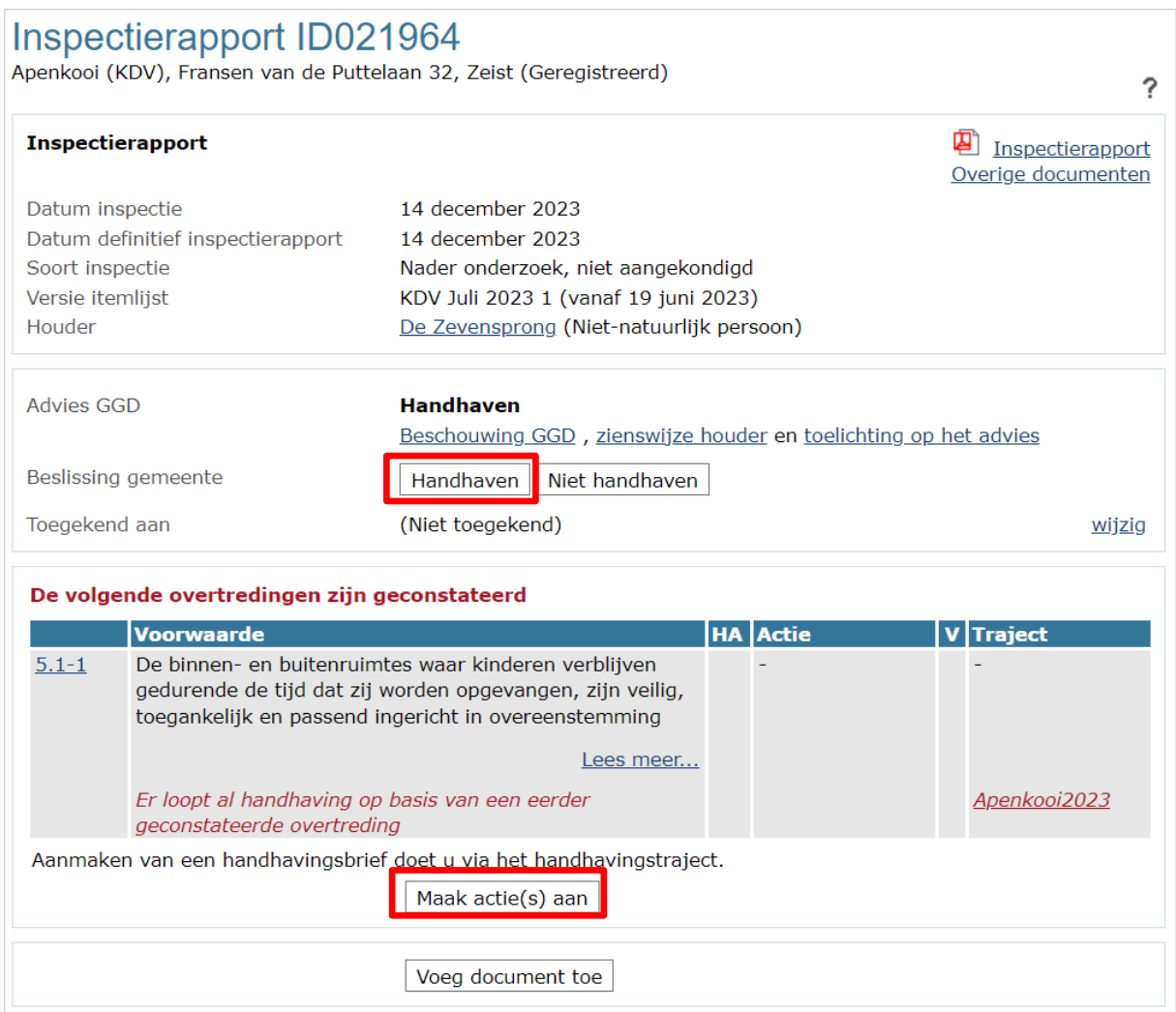

• Leg uw beslissing om te handhaven vast

Hier kunt u, zoals omschreven in paragraaf 4.1, de volgende actie vastleggen. Het is raadzaam om hiervoor géén nieuw handhavingstraject aan te maken, maar de vervolgactie(s) toe te voegen aan het lopende handhavingstraject waar de eerdere acties ook in zitten. Zo houdt u het overzicht.

Nadat de vervolgacties zijn aangemaakt, moet u het rapport verwijderen uit het postvak.

Daarna maakt u in het handhavingstraject u een nieuwe handhavingsbrief en voegt deze toe, zoals in hoofdstuk 5 omschreven is.

#### Handhavingstraiect Apenkooi2023 Apenkooi (KDV), Fransen van de Puttelaan 32, Zeist (Geregistreerd) ? **Kerngegevens** Naam handhavingstraject Apenkooi2023 wijzig Toegekend aan (Niet toegekend) Signaaldatum (Geen) Overtredingen en acties Selecteer: Alles | Niets **Voorwaarde** v status **Datum Actie** rapport overtreding □ Last onder  $2.1 - 5$ Het pedagogisch beleidsplan bevat ten 12-12-2023  $14 - 12 - 2023$ V. minste een concrete beschrijving van de dwangsom werkwijze, maximale omvang en 12-12-2023 Last onder П leeftijdsopbouw van de stamgroepen dwangsom alsmede de wijze waarop, in ieder geval door middel van de personele inzet, wordt voldaan aan de beroepskrachtkindratio.  $3.2 - 1$ Beroepskrachten beschikken over een 12-12-2023  $\Box$  Aanwijzing  $14 - 12 - 2023$ passende opleiding zoals opgenomen in de meest recent aangevangen cao Kinderopvang.  $3.3 - 4$ De inzet van beroepskrachten in 12-12-2023  $\Box$  Aanwijzing  $14 - 12 - 2023$ opleiding en stagiairs geschiedt overeenkomstig de voorwaarden opgenomen in de meest recent aangevangen cao Kinderopyang. Bij het bepalen van de inzet van beroepskrachten in opleiding en stagiairs wordt rekening gehouden met de opleidingsfase waarin zij zich op dat moment bevinden. De binnen- en buitenruimtes waar  $5.1 - 1$ 12-12-2023 **E** Aanwijzing ! wijzig status kinderen verblijven gedurende de tijd dat **Bestuurlijke** 14-12-2023  $\mathsf{V}$ zij worden opgevangen, zijn veilig, boete toegankelijk en passend ingericht in overeenstemming met het aantal en de leeftijd van de op te vangen kinderen.  $6.1 - 1$ De houder van een kindercentrum 12-12-2023 **Niet**  $12 - 12 - 2023$ n informeert de ouders en eenieder die handhaven na daarom verzoekt over het te voeren herstelaanbod beleid zoals beschreven in artikel 1.48d tot en met 1.57d van de wet. Maak nieuwe brief || Voeg document toe

# <span id="page-33-0"></span>**12.3 Wijzig status per overtreding**

Wanneer de overtreding uiteindelijk hersteld blijkt (naar aanleiding van een onderzoek, bewijsstukken, etc.), kunt u de status van de overtreding wijzigen.

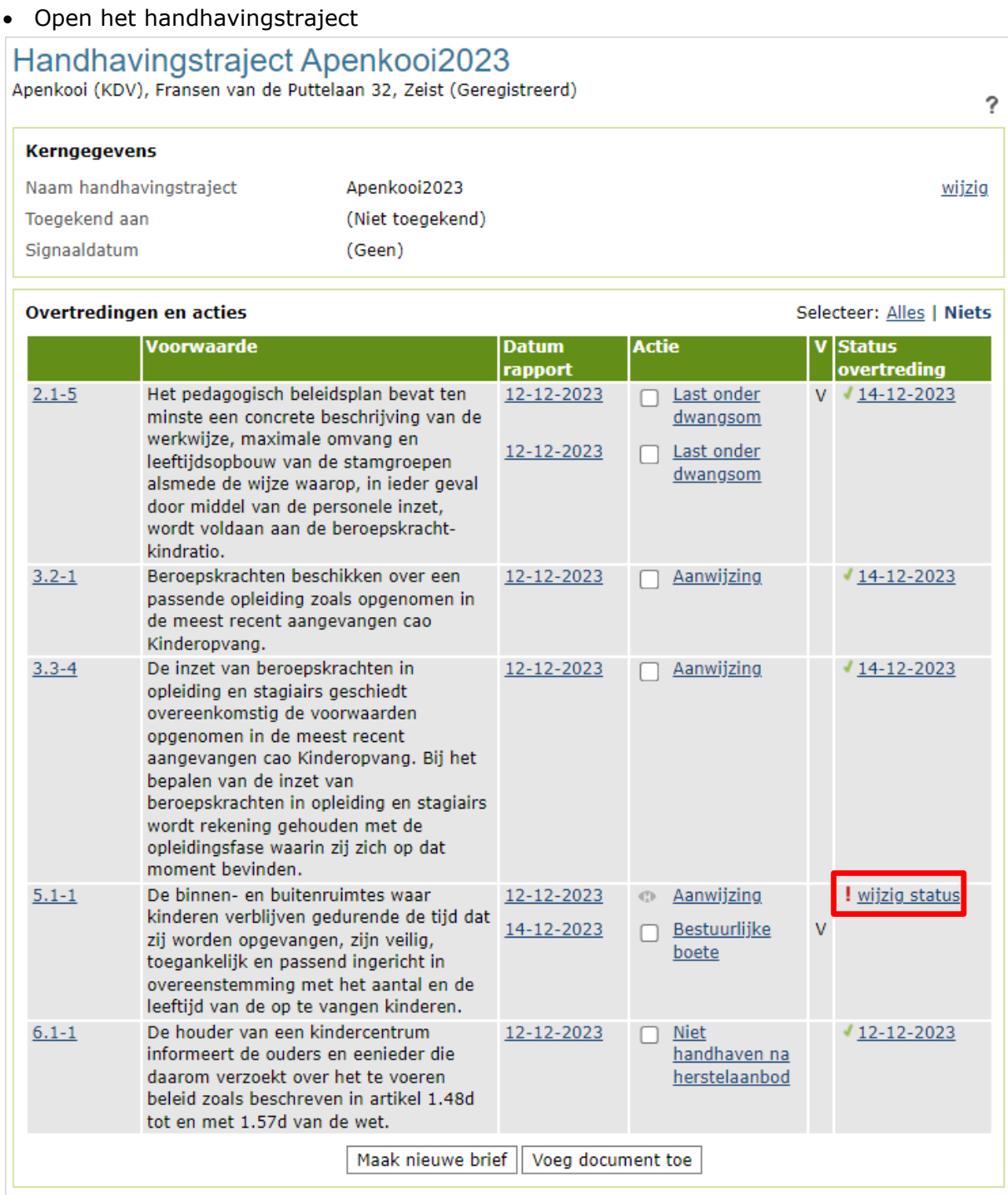

• Klik op 'Wijzig status'

• U wijzigt de status per overtreding in 'Hersteld'

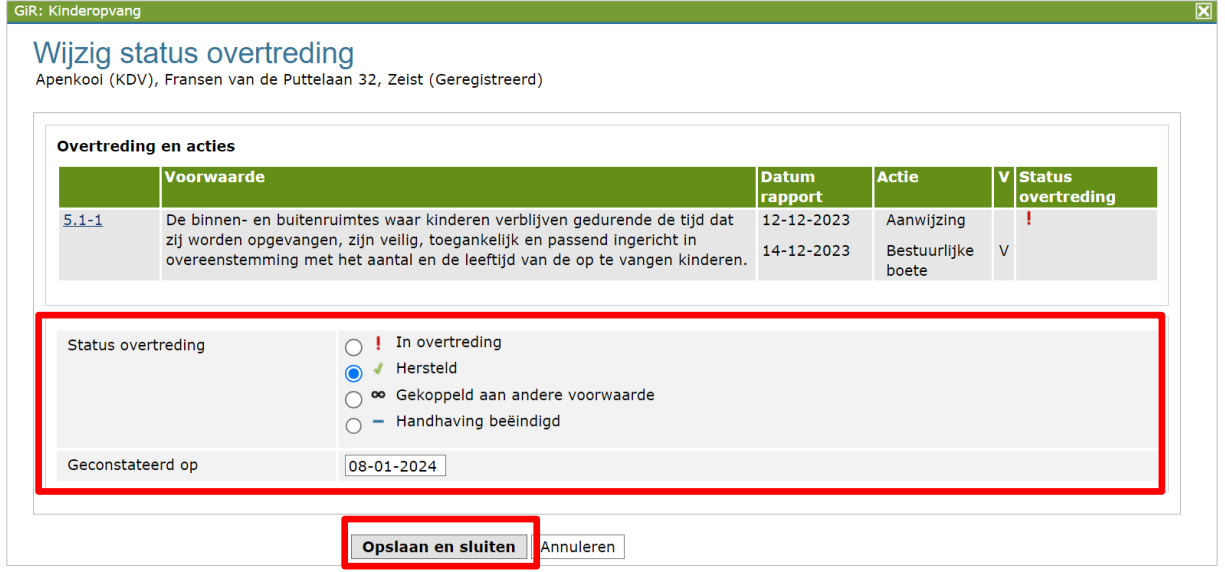

#### <span id="page-34-0"></span>**13 Handhavingstraject is beëindigd / verwijder traject uit werkvoorraad**

Wanneer de status van alle overtredingen in het handhavingstraject niet meer op 'In overtreding' staan, kunt u overgaan tot verwijdering van het handhavingstraject uit de werkvoorraad. Het handhavingstraject is altijd te raadplegen wanneer u de voorziening opzoekt in de Extra gegevens.

Meer informatie over het tabblad Extra gegevens, leest u in de *Gebruikershandleiding Extra gegevens*.

# Handhavingstraject Apenkooi2023

Apenkooj (KDV), Fransen van de Puttelaan 32, Zeist (Geregistreerd)

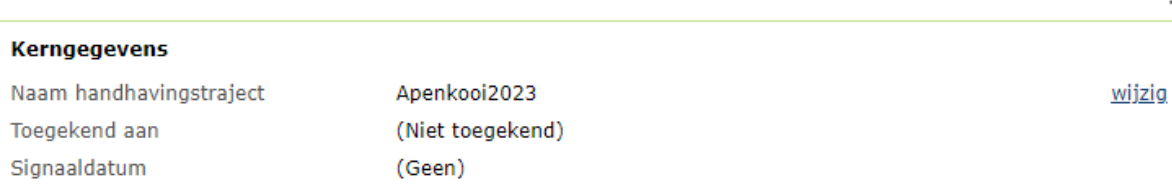

#### Overtredingen en acties Selecteer: Alles | Niets **Status Voorwaarde Datum** Actie overtreding rapport Het pedagogisch beleidsplan bevat ten  $2.1 - 5$ 12-12-2023 Last onder V  $14 - 12 - 2023$  $\Box$ minste een concrete beschrijving van de dwangsom werkwijze, maximale omvang en Last onder 12-12-2023 leeftijdsopbouw van de stamgroepen dwangsom alsmede de wijze waarop, in ieder geval door middel van de personele inzet. wordt voldaan aan de beroepskrachtkindratio.  $3.2 - 1$ Beroepskrachten beschikken over een  $14 - 12 - 2023$ 12-12-2023 Aanwijzing passende opleiding zoals opgenomen in de meest recent aangevangen cao Kinderopvang.  $3.3 - 4$ De inzet van beroepskrachten in 12-12-2023  $\Box$  Aanwijzing  $14 - 12 - 2023$ opleiding en stagiairs geschiedt overeenkomstig de voorwaarden opgenomen in de meest recent aangevangen cao Kinderopvang. Bij het bepalen van de inzet van beroepskrachten in opleiding en stagiairs wordt rekening gehouden met de opleidingsfase waarin zij zich op dat moment hevinden. De binnen- en buitenruimtes waar  $08 - 01 - 2024$  $5.1 - 1$ 12-12-2023 Aanwijzing kinderen verblijven gedurende de tijd dat  $\overline{\mathsf{v}}$ 14-12-2023 Bestuurlijke zij worden opgevangen, zijn veilig,  $\Box$ boete toegankelijk en passend ingericht in overeenstemming met het aantal en de leeftijd van de op te vangen kinderen.  $6.1 - 1$ De houder van een kindercentrum 12-12-2023  $\Box$  Niet  $12 - 12 - 2023$ informeert de ouders en eenieder die handhaven na daarom verzoekt over het te voeren herstelaanbod beleid zoals beschreven in artikel 1.48d tot en met 1.57d van de wet. Maak nieuwe brief Voeg document toe Verwijder handhavingstraject uit werkvoorraad

?